# USBX-I0800 / USBX-I0404 / USBX-I0008 ユーザーズマニュアル

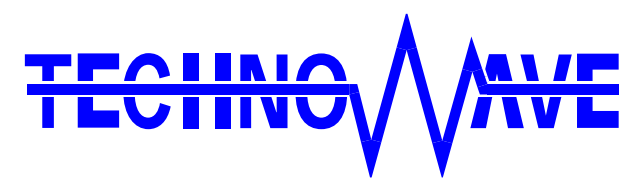

テクノウェーブ株式会社

## 目次

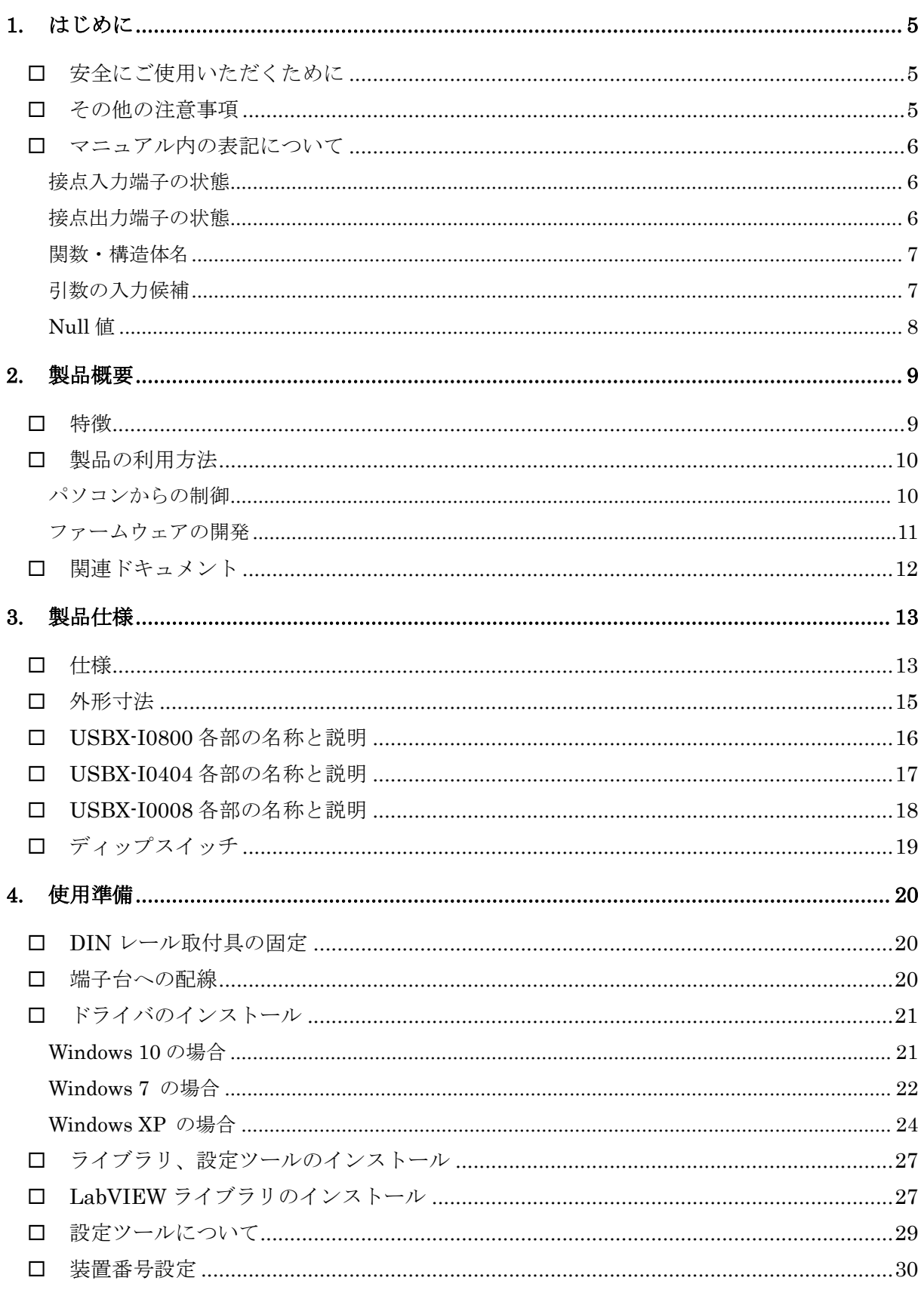

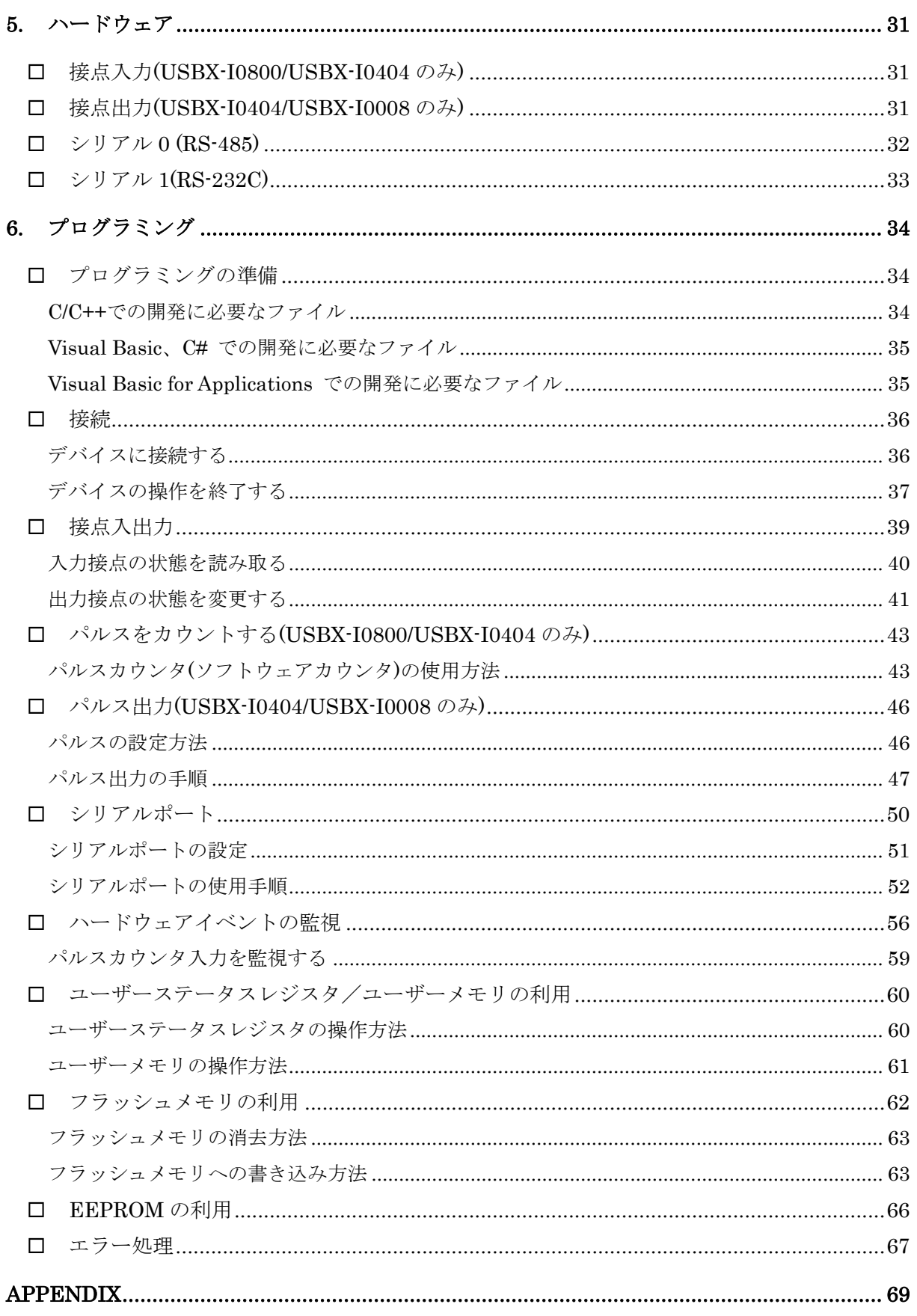

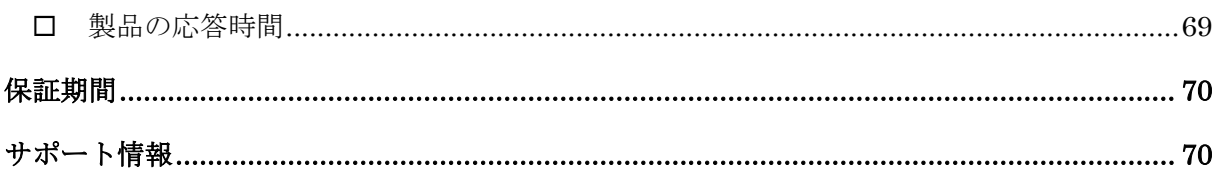

## <span id="page-4-0"></span>**1.** はじめに

このたびは弊社多機能 I/O ユニットをご購入頂き、まことにありがとうございます。以下をよくお読み になり、安全にご使用いただけますようお願い申し上げます。

## <span id="page-4-1"></span>□ 安全にご使用いただくために

製品を安全にご利用いただくために、以下の事項をお守りください。

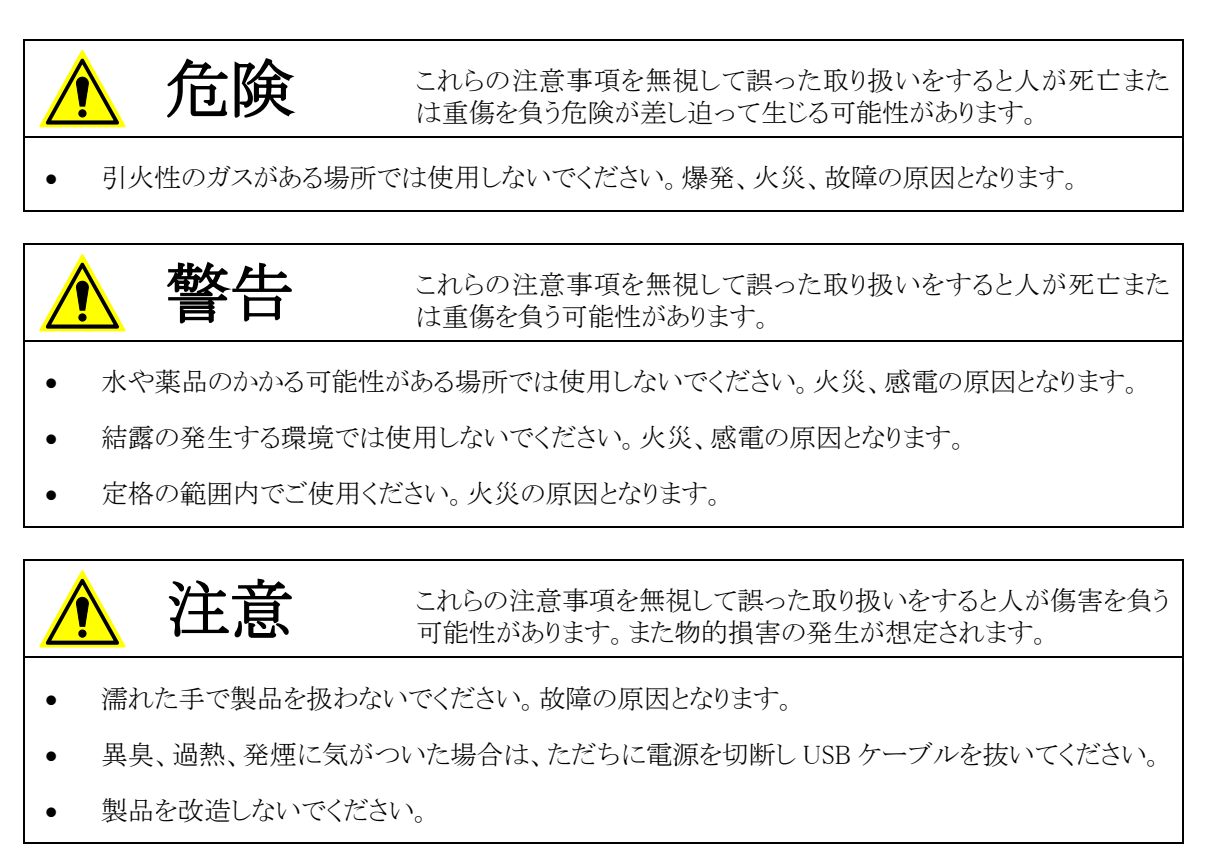

### <span id="page-4-2"></span>□ その他の注意事項

- 本製品は一般民製品です。特別に高い品質・信頼性が要求され、その故障や誤動作が直接人命 を脅かしたり、人体に危害を及ぼす恐れのある機器に使用することを前提としていません。本製品 をこれらの用途に使用される場合は、お客様の責任においてなされることになります。
- お客様の不注意、誤操作により発生した製品、パソコン、その他の故障、及び事故につきましては 弊社は一切の責任を負いませんのでご了承ください。
- 本製品または、付属のソフトウェアの使用による要因で生じた損害、逸失利益または第三 者からのいかなる請求についても、当社は一切その責任を負えませんのでご了承ください。

## <span id="page-5-0"></span>□ マニュアル内の表記について

表 1 電気的状態の表記方法

本マニュアル内ではハードウェアの各電気的状態について下記のように表記いたします。

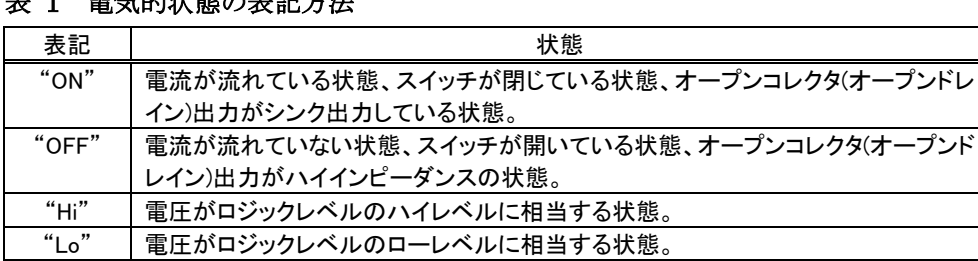

また、数値について「0x」、「&H」 、「H'」はいずれもそれに続く数値が 16 進数であることを表します。 "0x10"、"&H1F"、"H'20"などはいずれも 16 進数です。

#### <span id="page-5-1"></span>接点入力端子の状態

接点入力端子は十分な入力電圧が印加され電流が流れている状態を"ON"、入力電流が流れて いないか十分でない場合を"OFF"とします。

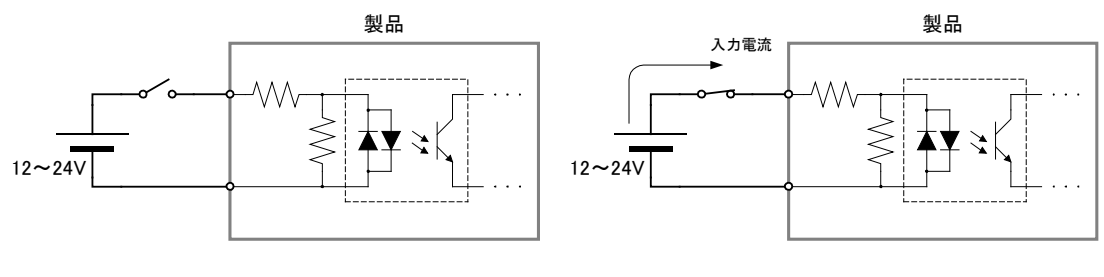

入力端子の"OFF"状態

入力端子の"ON"状態

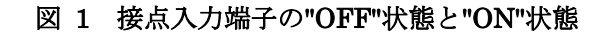

#### <span id="page-5-2"></span>接点出力端子の状態

接点出力端子はリレー接点が閉じている状態を"ON"、開いている状態を"OFF"とします。

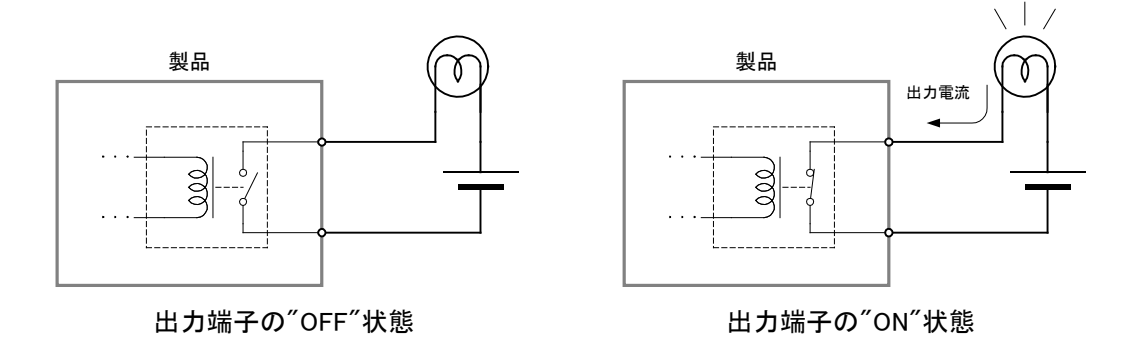

#### 図 2 接点出力端子の"OFF"状態と"ON"状態

#### <span id="page-6-0"></span>関数・構造体名

本文で関数名を表記する場合、C/C++、Visual Basic® 、Visual Basic for Applications の名称に従 い"TWXA\_Open() "のように表記します。C#の場合、これと対応する関数は Techw.IO 名前空間の TWXA クラスのスタティックメンバ関数で"Techw.IO.TWXA.Open() "となります。構造体名について も同様です。

関数の宣言を示す場合、C/C++、Visual Basic (.NET 以後)、Visual Basic for Applications (以下 VBA)、C# の順で、それぞれの言語における関数宣言が記載されます(表 2)。C# の場合は、名前 空間とクラス名は省略して記述しています。

| 言語      | 関数宣言                                                                                                    |  |
|---------|----------------------------------------------------------------------------------------------------|--|
| $C/C++$ | TW STATUS TWXA Open(TW HANDLE *phDev, long Number, long Opt)                                                        |  |
| VB      | Function TWXA Open(ByRef phDev As System IntPtr, ByVal Number As Integer,<br>ByVal Opt As TWXA OPEN OPT) As Integer |  |
| VBA     | Function TWXA_Open(ByRef phDev As Long, ByVal Number As Long,<br>ByVal Opt As TWXA OPEN OPT ) As Long               |  |
| C#      | STATUS Open (out System. IntPtr phDev, int Number, OPEN_OPT Opt)                                                    |  |

表 2 関数宣言の表記例

#### <span id="page-6-1"></span>引数の入力候補

各関数の引数の中には、入力できる値が限定されていて、ある定数を入力することが適当なものが あります。そのような場合、各開発環境の入力支援機能(インテリセンス)を十分活用できるよう、言語 毎に異なった定数や列挙型を定義しています。

表 3は TWXA\_Open() 関数の Opt 引数の入力候補の一部です。引数の入力候補は表のように各 言語別に記述方法が記載されます。

"C/C++"と書かれた行は C および C++で使用できる記述方法です。この値は#define で定義された 定数です。

"C++"と書かれた行は C++で使用できる記述方法です。定数専用に宣言されたクラスのスタティック メンバになっています。Visual Studio でこの定数を入力する場合、最初に"TWXA::"と入力すると画 面に入力候補が表示されますので、定数を選択して入力を行ってください。

"VB/VBA"と書かれた行は Visual Basic と VBA で使用可能な記述方法です。この場合、関数の引 数自体が列挙型となっており定数は列挙子です。

"C#"と書かれた行は C#で使用可能な記述方法です。この場合も Visual Basic 同様に関数の引数 が列挙型となっています。名前空間は省略して記述しています。

Windows、Visual Studio、Visual C++、Visual Basic、Visual C# は米国 Microsoft Corporation の米国およびその他の国にお ける登録商標または商標です。

#### 表 3 引数の入力候補の例

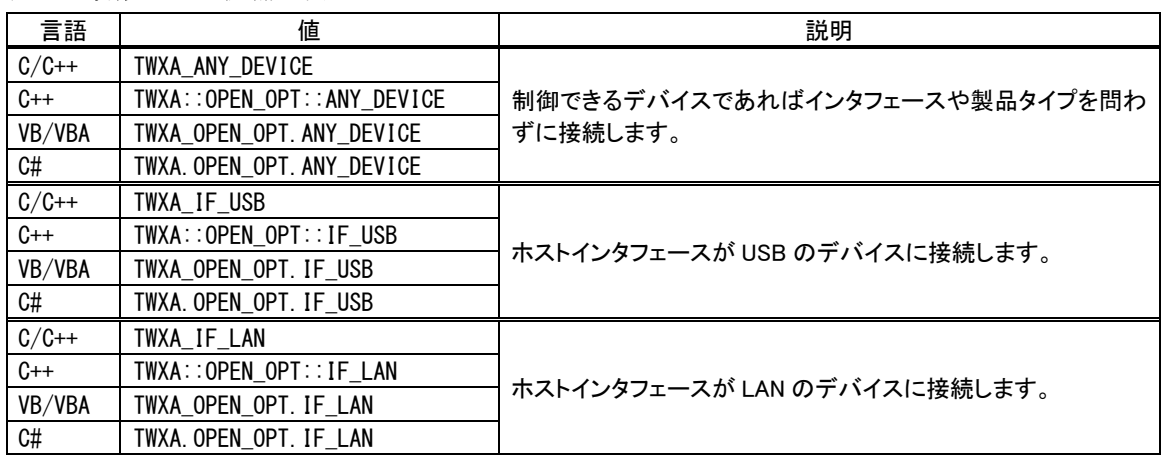

## <span id="page-7-0"></span>Null 値

関数の引数の中には Null 値(空値)を要求するものがあります。本文中で Null 値と表記した場合、 各言語での対応する記述方法は表 4 のようになります。

| 2X T IVULILE |              |  |
|--------------|--------------|--|
| 言語           | 記述方法         |  |
| $C/C++$      | NULL         |  |
| VB           | Nothing      |  |
| VBA          | vbNullString |  |
| C#           | nul l        |  |

表 4 Null 値

## <span id="page-8-0"></span>**2.** 製品概要

#### <span id="page-8-1"></span>特徴

『USBX-I0800』/『USBX-I0404』/『USBX-I0008』(以下、製品またはデバイス)は多機能 I/O ユニッ トです。USB を通じてパソコンから、デジタル I/O、パルスカウンタ、シリアル通信などの機能を制御 できます。

また、製品に内蔵されたマイコン用のプログラム開発もサポートされていますので、機能をカスタマ イズすることにより、高いリアルタイム性が要求される処理にも対応可能です。

- 接点入出力<sup>[1](#page-8-2)</sup> 『USBX-I0800』はフォトカプラ絶縁入力8点、『USBX-I0404』はリレー出力4点、フォ トカプラ絶縁入力 4 点、『USBX-I0008』はリレー出力 8 点を備えています。
- 32 ビットパルスカウンタ<sup>1</sup> − 『USBX-I0800』と『USBX-I0404』は最大 4 チャンネルの単相 32 ビットソ フトウェアカウンタを使用可能です。
- シリアル通信<sup>[2](#page-8-3)</sup> RS-485 用シリアルポートを1チャンネル、RS-232C の信号レベルで通信できるシリ アルポートを 1 チャンネル備えています。
- ハードウェアイベントの監視 『USBX-I0800』と『USBX-I0404』はパルスカウンタ入力を監視し、指定 された条件となった場合に WindowsⓇ 上のアプリケーションにメッセージで通知する機能を備えていま す。
- パルス出力 1 『USBX-I0404』と『USBX-I0008』はパルスを自動的に出力する機能を備えていま す。
- 制御用 API は DLL モジュールで提供され、Visual C++<sup>®</sup> や Visual Basic<sup>®</sup> などで作成された Windows 上のアプリケーションプログラムから制御できます。また、ナショナルインスツルメンツ社の LabVIEWTM にも対応していますので、グラフィカルな開発環境でのプログラミングも可能です。
- 内蔵マイコンのプログラミングはエル・アンド・エフ社の Yellow IDE(YCH8)、イエロースコープ(YSH8)に 対応し、ソースコードレベルでのデバッグが可能です。
- 製品は付属の取付具を使用することで 35mmDIN レールにワンタッチで着脱できます。

LabVIEW は、National Instruments Corporation の商標です。

<span id="page-8-2"></span> <sup>1</sup> 接点入出力、パルス出力、カウンタは一部の端子、ハードウェア機構を共有しているため、組み合わせにより同時使用できな い場合があります。

<span id="page-8-3"></span><sup>2</sup> シリアルポートは OS 上から仮想 COM ポートとして制御することはできません。専用 API でのアクセスとなります。

## <span id="page-9-0"></span>□ 製品の利用方法

#### <span id="page-9-1"></span>パソコンからの制御

製品は専用の制御用 API を通して接続したパソコンから制御することができます。この制御用 API は「TWXA.dll」というファイルで提供され、TWXA ライブラリと呼びます。

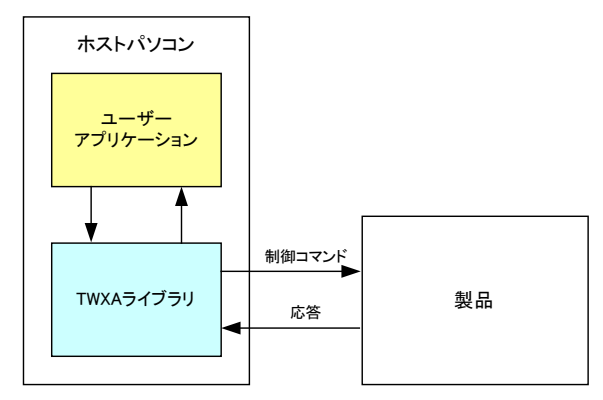

図 3 ホストパソコンからの制御

表 5 のプログラミング言語に対しては、予め開発に必要となるヘッダーファイルやモジュールファイ ルが提供されており、作成したプログラムから TWXA ライブラリの各関数を呼び出し、製品を制御す ることができます。また多くの場合、その他のプログラミング言語についても、その言語に合わせた定 義ファイルを作成していただくことで製品を利用することが可能になります。

| 開発言語                          | 開発環境/製品          |
|-------------------------------|------------------|
|                               | Visual Studio など |
| $C++$                         | Visual Studio など |
| <b>Visual Basic</b>           | Visual Studio など |
| Visual Basic for Applications | Microsoft Office |
| 7#                            | Visual Studio など |

表 5 開発用ファイルが提供される言語

また、LabVIEW については TWXA ライブラリの各関数と対応した VI ライブラリが用意されており、 プログラム内に組み込むことで製品を制御することができます。

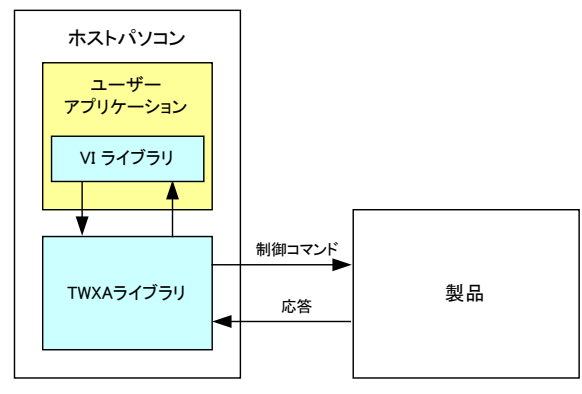

図 4 LabVIEW での利用

## <span id="page-10-0"></span>ファームウェアの開発

TWXA ライブラリの各関数は図 5 のように製品に組み込まれたファームウェア [3](#page-10-1)に独自の制御コマ ンドを送信することで製品を制御します。最初から製品に組み込まれているこのファームウェアのこと をシステムファームと呼びます。

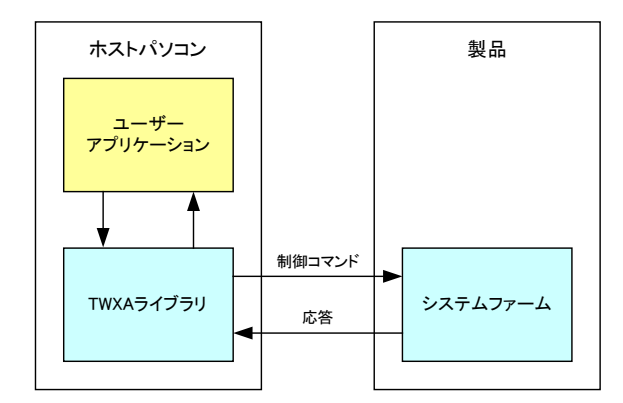

図 5 ホストパソコンからの制御

製品ではファームウェアをユーザーが開発し、動作をカスタマイズする仕組みがサポートされていま す。これにより、パソコンからのコマンド制御では実現が困難なリアルタイム性が要求される処理や、 基本機能では提供されないユーザー独自の機能追加が可能です。このユーザーカスタムのファー ムウェアのことをユーザーファーム と呼びます(図 6)。ユーザーファームの開発言語は C 言語です。 詳細は別紙「X-I0800/X-I0404/X-I0008 ユーザーファーム開発マニュアル」を参照してください。

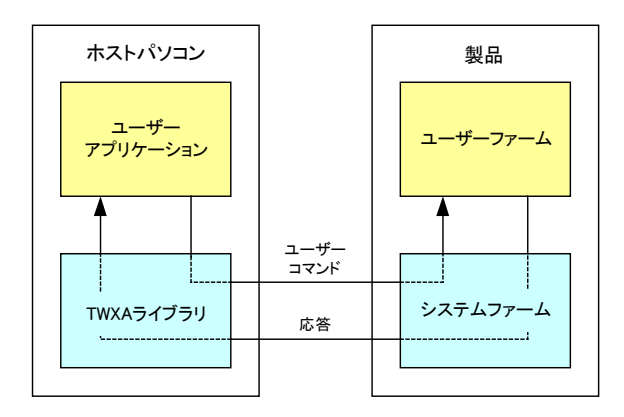

図 6 ユーザーファームの追加

<span id="page-10-1"></span> <sup>3</sup> パソコン上で動作するプログラムやソフトウェアと区別するために、製品内蔵のマイコンで動作するプログラムのことをファ ームウェア、または単にファームと呼びます。

## <span id="page-11-0"></span>□ 関連ドキュメント

本マニュアルでは製品の設定、ハードウェア、パソコン用プログラムの開発方法を中心に説明して います。TWXA ライブラリ関数の詳細や、VI ライブラリ、ユーザーファームの開発などについては表 6 にあげるドキュメントを参照してください。

#### 表 6 製品関連ドキュメント

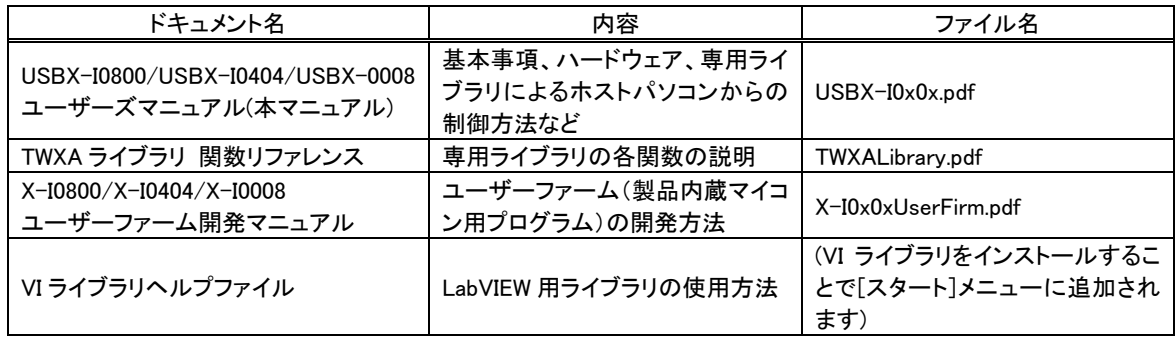

## <span id="page-12-0"></span>**3.** 製品仕様

## <span id="page-12-1"></span>仕様

## 表 7 共通仕様

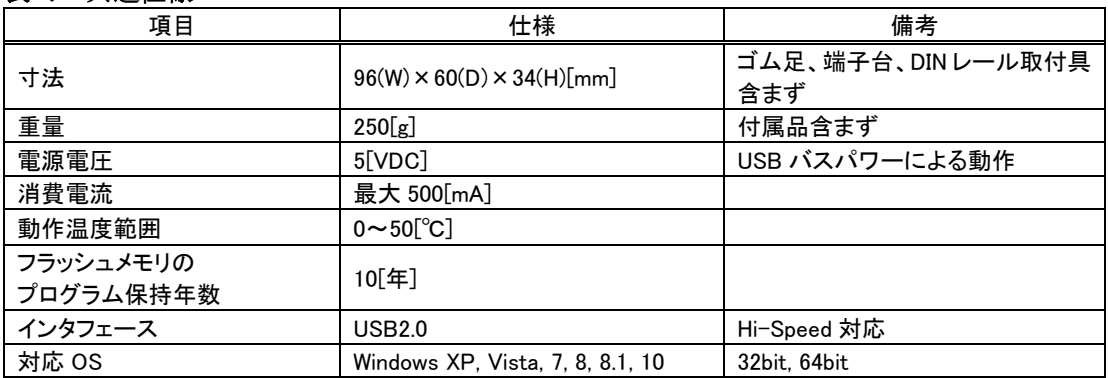

## 表 8 接点入力仕様(USBX-I0800/USBX-I0404 のみ)

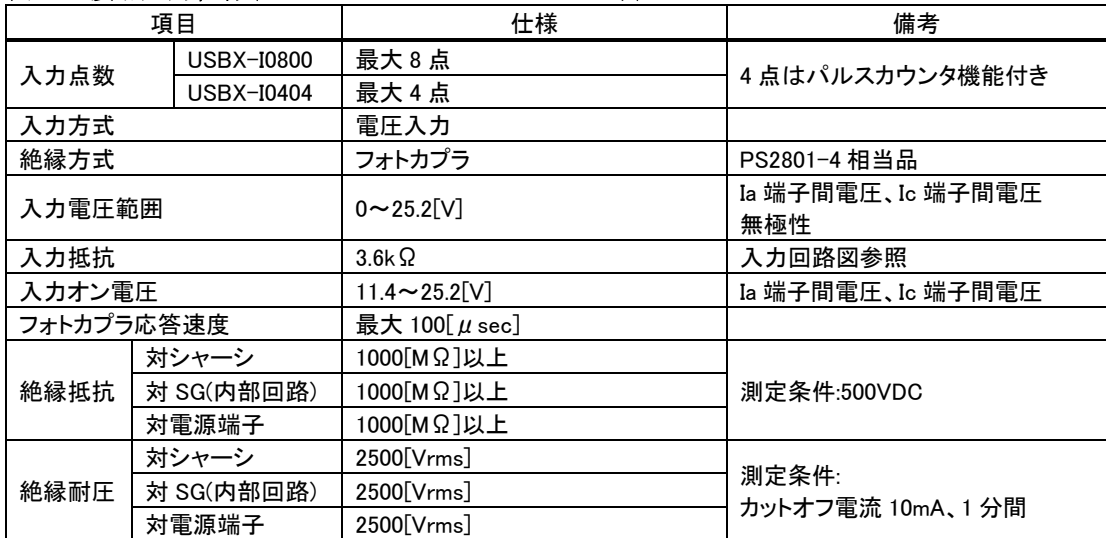

## 表 9 接点出力仕様(USBX-I0404/USBX-I0008 のみ)

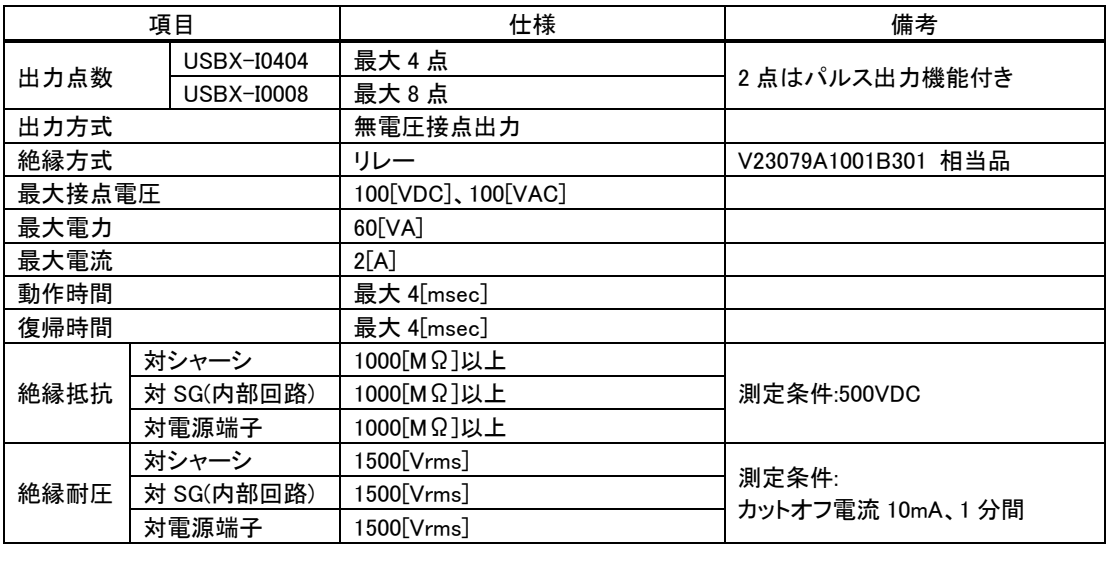

#### 表 10 パルス出力仕様(USBX-I0404/USBX-I0008 のみ)

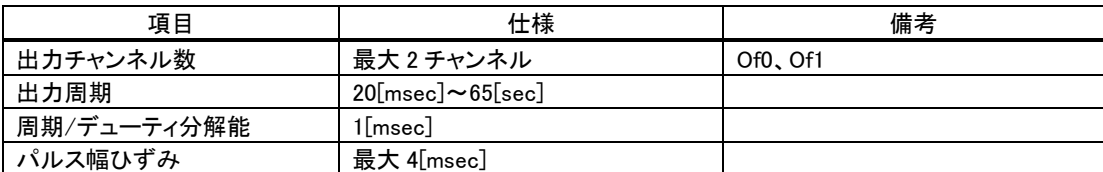

### 表 11 パルスカウンタ(ソフトウェアカウンタ)仕様(USBX-I0800/USBX-I0404 のみ)

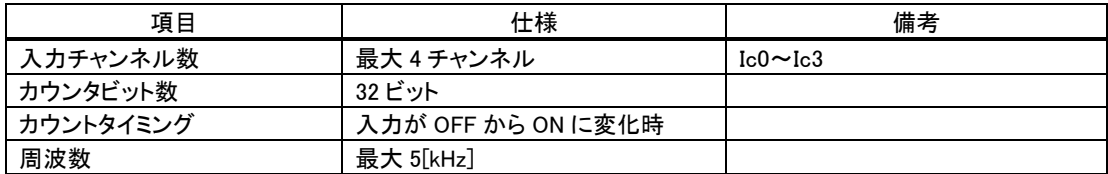

#### 表 12 シリアルポート仕様

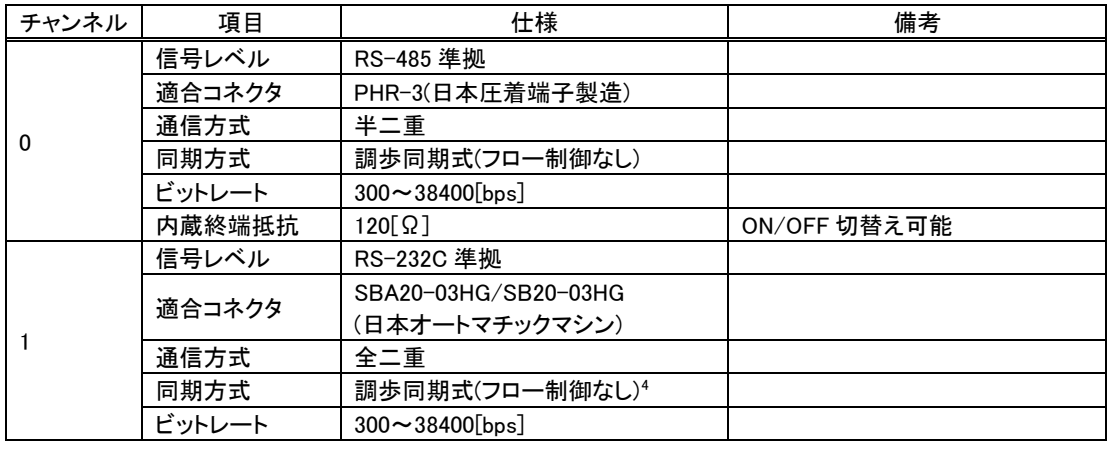

● パルス出力は接点出力端子の Of0、Of1 を使用します。どちらか片方の機能しか利用できません。

● カウンタ入力は接点入力端子の Ic0~Ic3 を使用します。どちらか片方の機能しか利用できません。

<span id="page-13-0"></span> <sup>4</sup> RTS,DTR は出力されませんので接続する機器の仕様によっては通信できない場合があります。

<span id="page-14-0"></span>□ 外形寸法

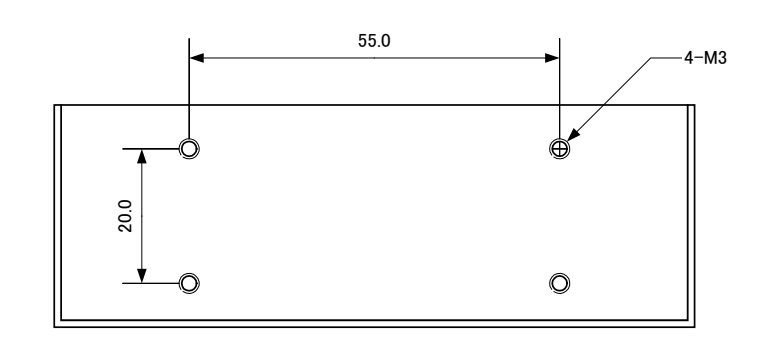

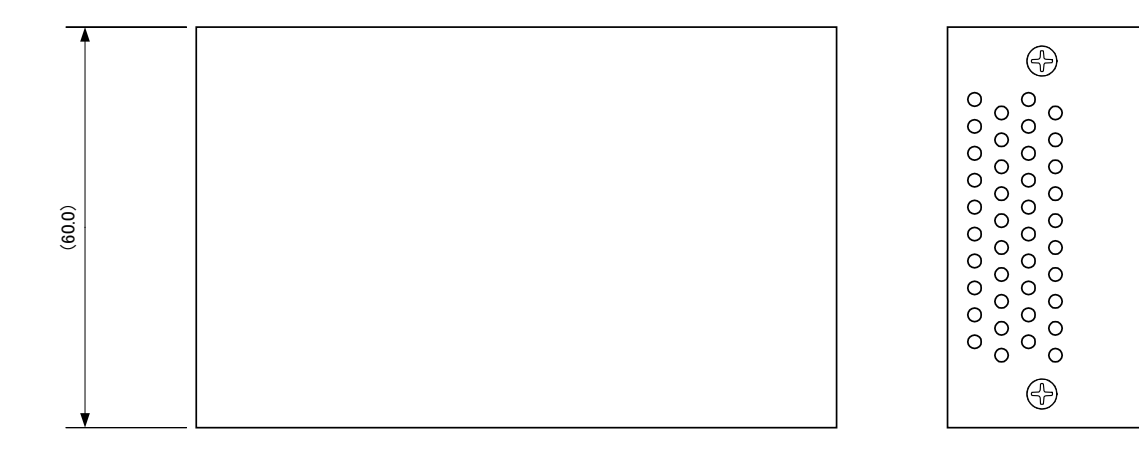

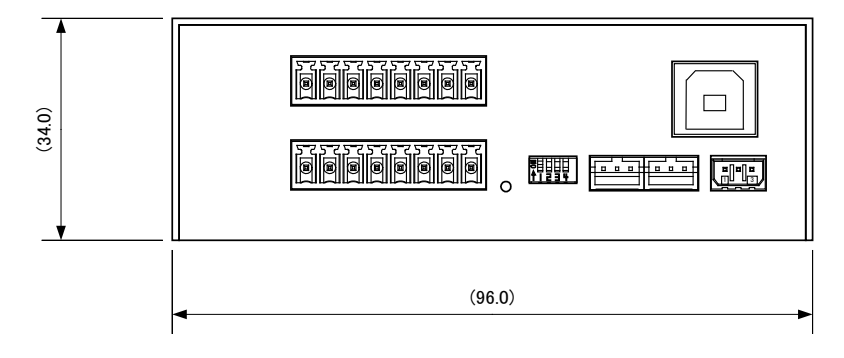

図 7 外形寸法図

## <span id="page-15-0"></span>□ USBX-I0800 各部の名称と説明

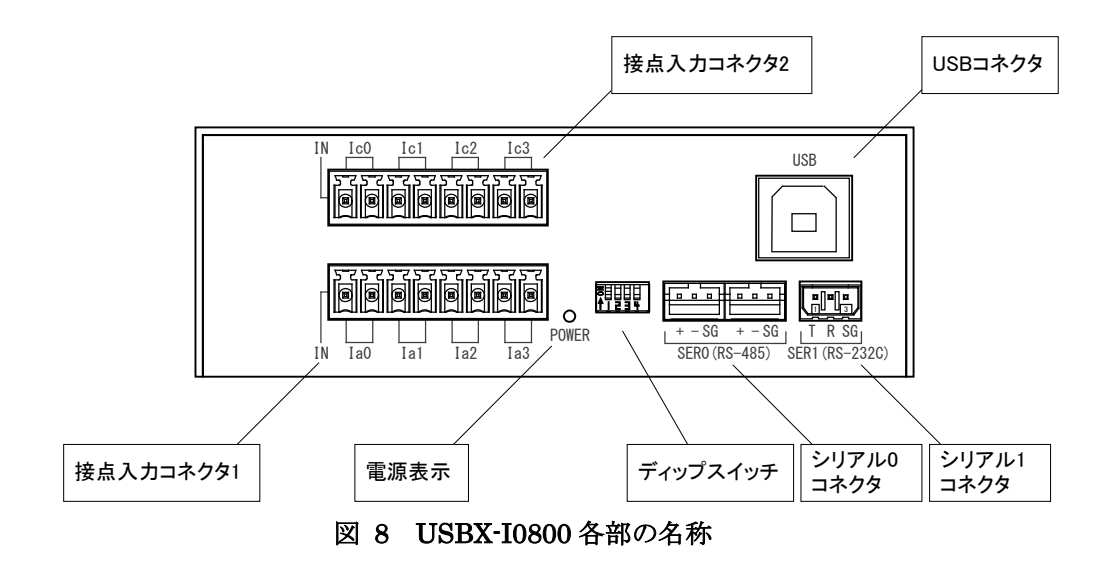

#### 電源表示

電源がオンになると LED が点灯します。

#### USB コネクタ

パソコンの USB ポートに接続します。

#### ディップスイッチ

製品の動作設定を行います。詳細は 19 ページを参照してください。

#### シリアル 0 コネクタ

RS-485 による通信に使用します。2 つのコネクタは内部で並列に接続されています。適合コネクタ は「PHR-3」(日本圧着端子製造)です。

#### シリアル 1 コネクタ

RS-232C による通信に使用します。また、ファームウェアの開発の際にはデバッガとの通信ポートと して使用します。適合コネクタは「SBA20-03HG」または「SB20-03HG」(日本オートマチックマシン)で す。

#### 接点入力コネクタ1

デジタル信号の入力端子です。適合コネクタは「EC350RL」(DINKLE)です。

#### 接点入力コネクタ 2

デジタル信号の入力端子です。パルスカウンタ入力としても使用可能です。適合コネクタは 「EC350R」(DINKLE)です。

## <span id="page-16-0"></span>□ USBX-I0404 各部の名称と説明

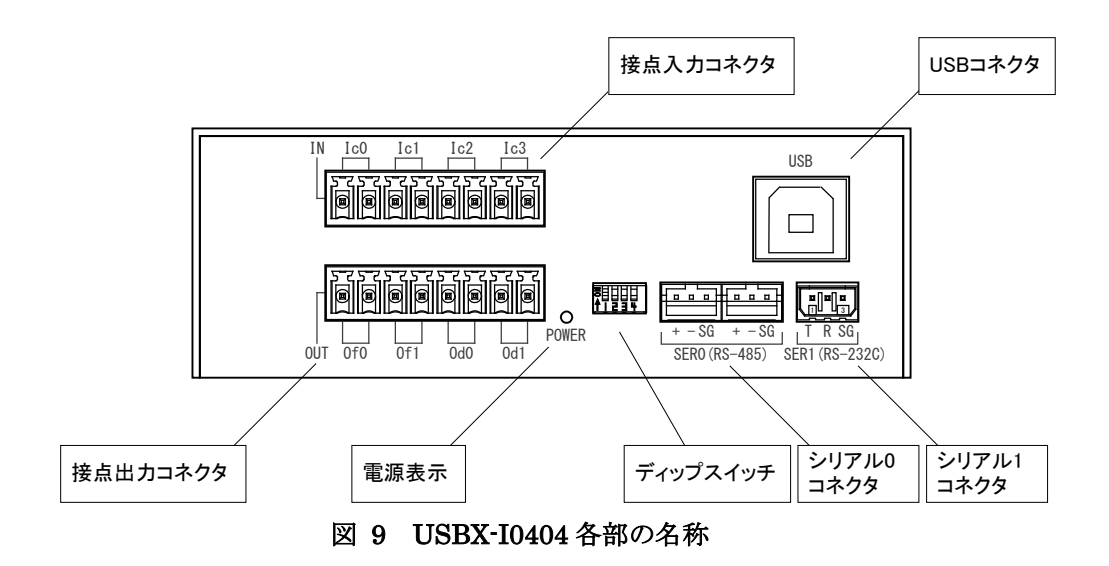

#### 電源表示

電源がオンになると LED が点灯します。

#### USB コネクタ

パソコンの USB ポートに接続します。

#### ディップスイッチ

製品の動作設定を行います。詳細は 19 ページを参照してください。

#### シリアル 0 コネクタ

RS-485 による通信に使用します。2 つのコネクタは内部で並列に接続されています。適合コネクタ は「PHR-3」(日本圧着端子製造)です。

#### シリアル 1 コネクタ

RS-232C による通信に使用します。また、ファームウェアの開発の際にはデバッガとの通信ポートと して使用します。適合コネクタは「SBA20-03HG」または「SB20-03HG」(日本オートマチックマシン)で す。

#### 接点出力コネクタ

デジタル信号の出力端子です。Of0、Of1 は自動でパルス出力を行う機能があります。適合コネクタ は「EC350RL」(DINKLE)です。

#### 接点入力コネクタ

デジタル信号の入力端子です。パルスカウンタ入力としても使用可能です。適合コネクタは 「EC350R」(DINKLE)です。

## <span id="page-17-0"></span>□ USBX-I0008 各部の名称と説明

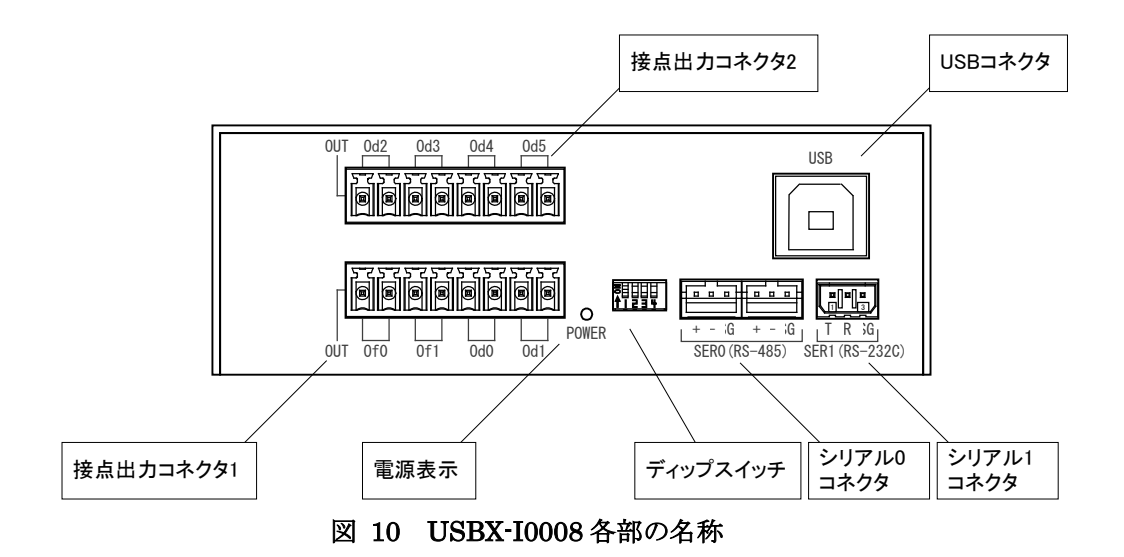

#### 電源表示

電源がオンになると LED が点灯します。

#### USB コネクタ

パソコンの USB ポートに接続します。

#### ディップスイッチ

製品の動作設定を行います。詳細は 19 ページを参照してください。

#### シリアル 0 コネクタ

RS-485 による通信に使用します。2 つのコネクタは内部で並列に接続されています。適合コネクタ は「PHR-3」(日本圧着端子製造)です。

#### シリアル 1 コネクタ

RS-232C による通信に使用します。また、ファームウェアの開発の際にはデバッガとの通信ポートと して使用します。適合コネクタは「SBA20-03HG」または「SB20-03HG」(日本オートマチックマシン)で す。

#### 接点出力コネクタ1

デジタル信号の出力端子です。Of0、Of1 は自動でパルス出力を行う機能があります。適合コネクタ は「EC350RL」(DINKLE)です。

### 接点出力コネクタ2

デジタル信号の出力端子です。適合コネクタは「EC350R」(DINKLE)です。

<span id="page-18-0"></span>□ ディップスイッチ

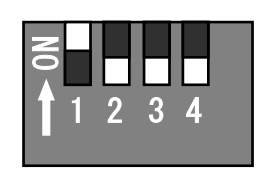

## 図 11 ディップスイッチ

表 13 ディップスイッチ

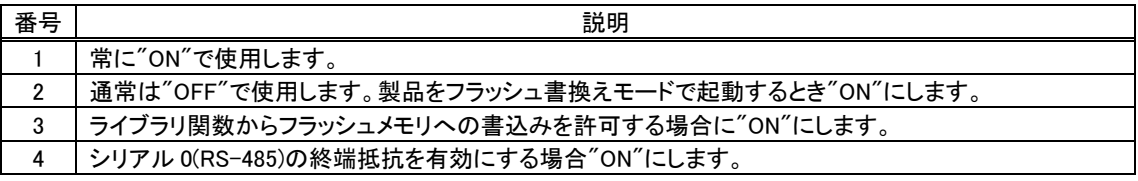

## <span id="page-19-0"></span>**4.** 使用準備

## <span id="page-19-1"></span>□ DIN レール取付具の固定

DIN レール取付具は図 12 の向きで製品に取り付けます。製品は図 13 の向きになるように固定し てください。

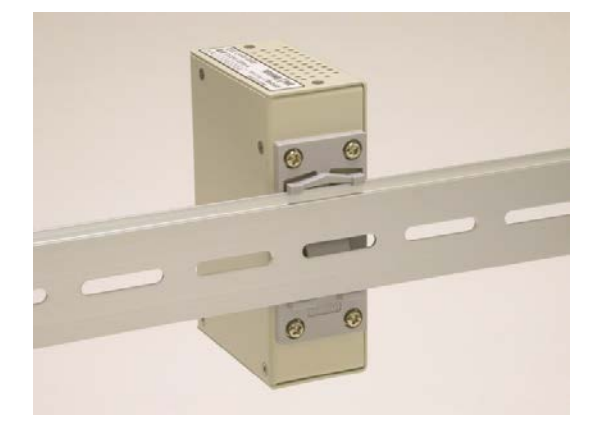

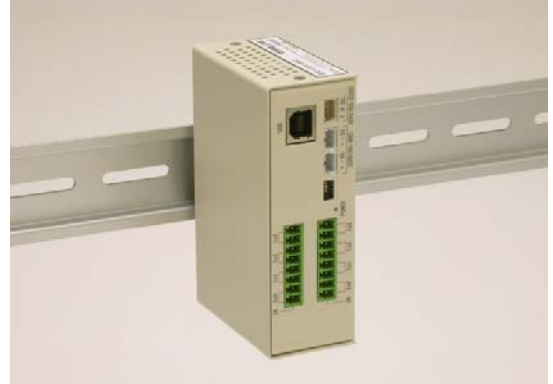

図 12 DIN レール取付具の取付け 図 13 DIN レールへの固定

• 設置時は側面の換気孔をふさがないように注意してください。

## <span id="page-19-2"></span>□ 端子台への配線

付属するコネクタ端子台のスクリューを緩め、電線(図 14 参照)を挿入し再びスクリューを締めて固 定します。

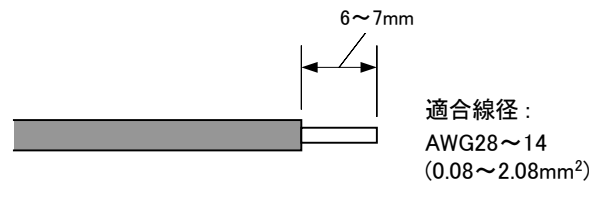

図 14 電線の加工

## <span id="page-20-0"></span>ドライバのインストール

ドライバは付属 CD-ROM に納められています。

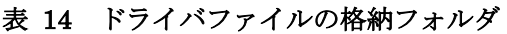

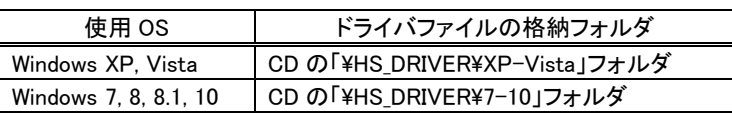

管理者のアカウントでログオンし、上記のフォルダから「setup.exe」を起動してください。

• 製品をパソコンに接続する前にドライバのセットアップを行ってください。

#### <span id="page-20-1"></span>Windows 10 の場合

① 「setup.exe」を起動すると、次のようなウィンドウが表示されますので[はい](または[許可])を選択しま す。

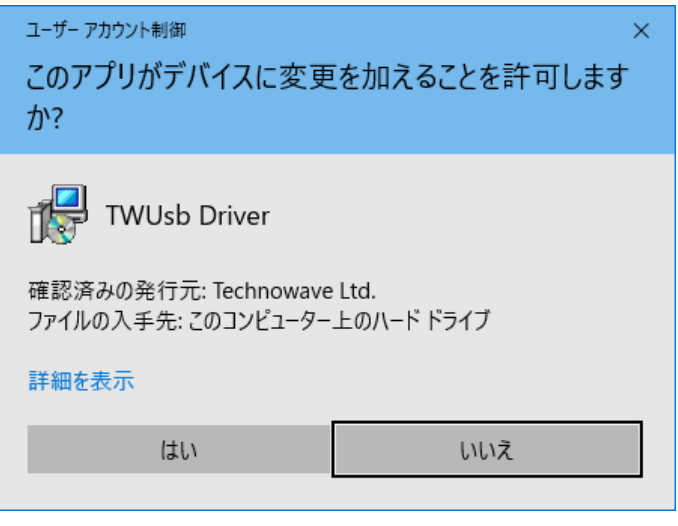

図 15 Windows 10 のドライバインストール画面(1)

- ② インストールプログラムが起動しますので、画面の指示に従ってインストールを行います。
- ③ 下のような画面が表示されたら[インストール]ボタンを押してインストールを続行します。

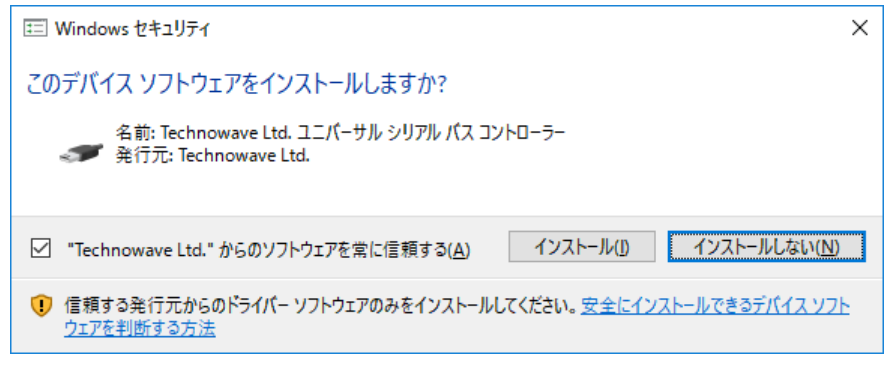

図 16 Windows 10 のドライバインストール画面(2)

④ 次のような画面が表示されますので[完了]ボタンを押してください

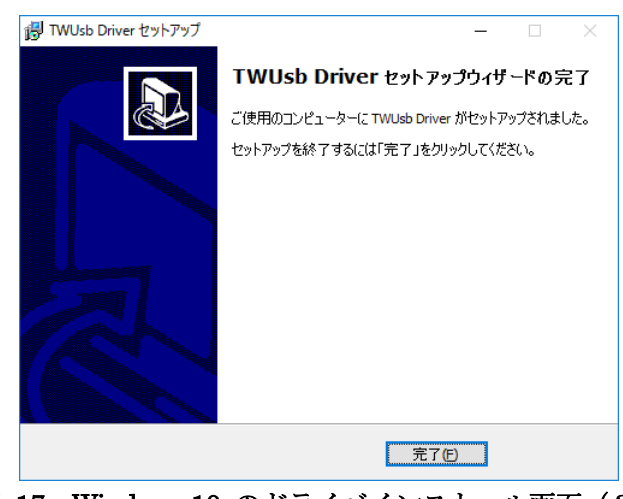

図 17 Windows 10 のドライバインストール画面(3)

⑤ デバイスを USB ケーブルでパソコンに接続します。図 18 のように「デバイス マネージャ」の画面に 「USBM3069-H USB Device」と表示されれば、ドライバが正しくインストールされています。

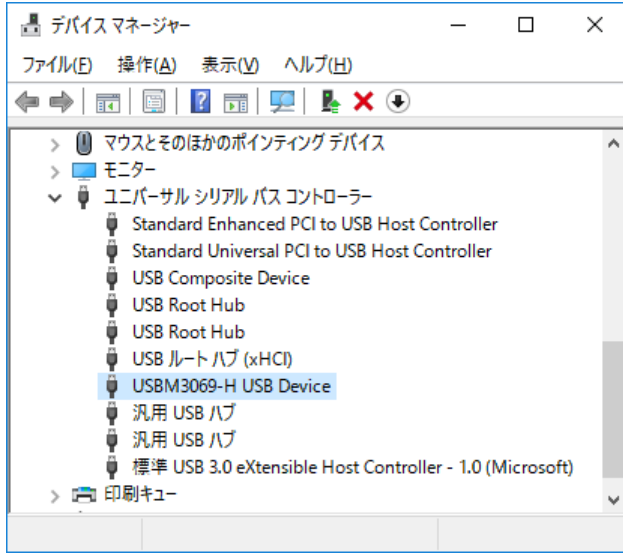

図 18 Windows 10 のドライバインストール確認

「デバイスマネージャ」を表示するには[スタート]を右クリックし、表示されたリストの中から [デバイス マネージャ]をクリックしてください。

#### <span id="page-21-0"></span>Windows 7 の場合

① 「setup.exe」を起動すると、次のようなウィンドウが表示されますので[はい](または[許可])を選択しま す。

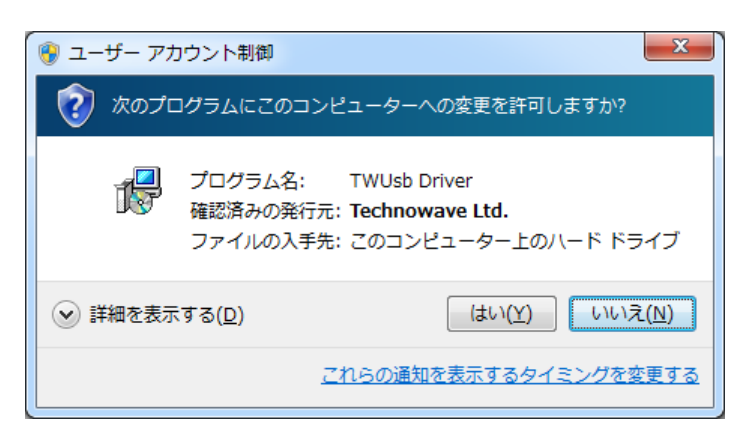

## 図 19 Windows 7 のドライバインストール画面(1)

- ② インストールプログラムが起動しますので、画面の指示に従ってインストールを行います。
- ③ 下のような画面が表示されたら[インストール]ボタンを押してインストールを続行します。

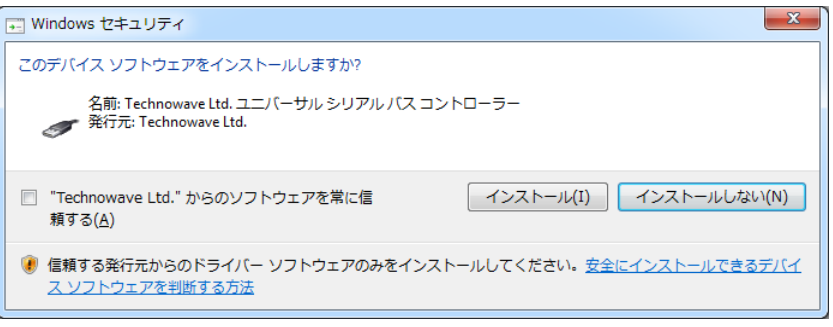

- 図 20 Windows 7 のドライバインストール画面(2)
- ④ 次のような画面が表示されますので[完了]ボタンを押してください

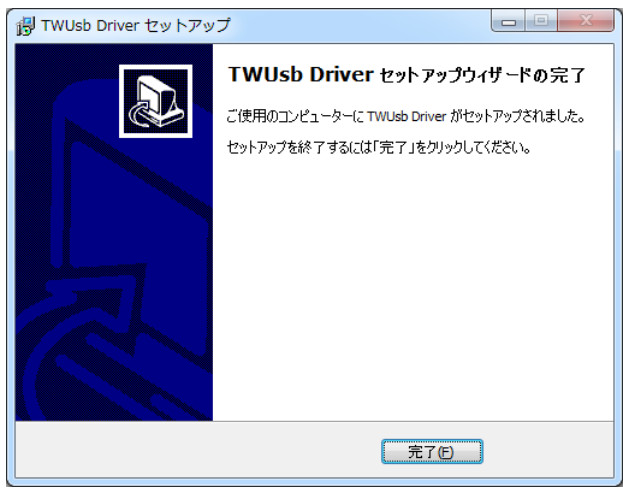

図 21 Windows 7 のドライバインストール画面 (3)

⑤ デバイスを USB ケーブルでパソコンに接続します。図 18 のように「デバイス マネージャ」の画面に 「USBM3069-H USB Device」と表示されれば、ドライバが正しくインストールされています。

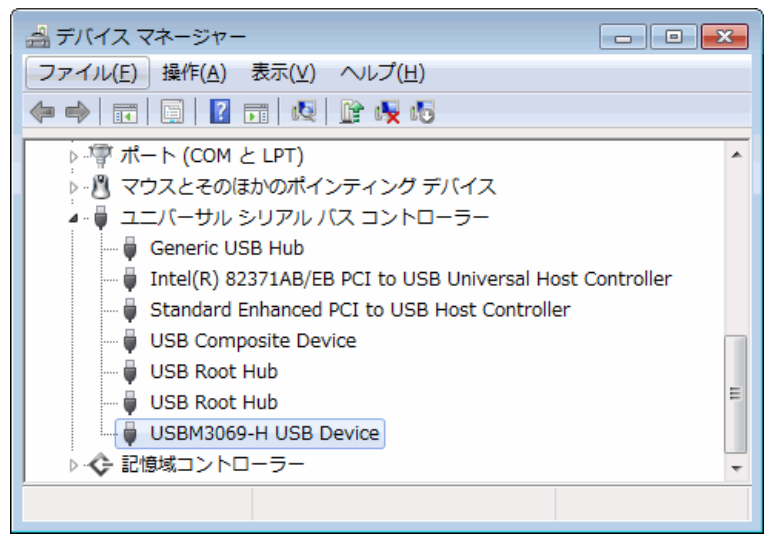

図 22 Windows 7 のドライバインストール確認

● 「デバイスマネージャ」を表示するには[コンピュータ]を右クリックし、[プロパティ]を選択します。[シス テム]画面が表示されますので、[タスク]中の[デバイスマネージャ]をクリックしてください。

### <span id="page-23-0"></span>Windows XP の場合

- ① 「setup.exe」を起動し、画面の指示に従ってインストールを行います。
- ② 下のような画面が表示されたら[続行]ボタンを押してインストールを続けてください。

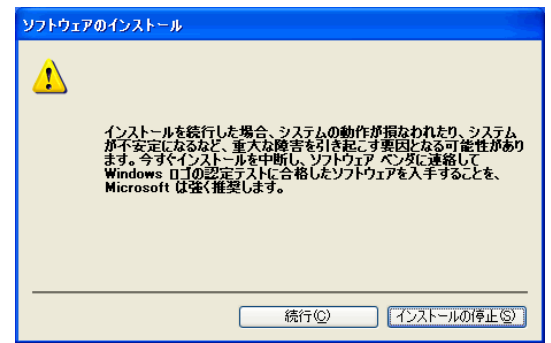

図 23 Windows XP のドライバインストール画面 (1)

③ インストールが終了すると、次のような画面が表示されますので[完了]ボタンを押してください。

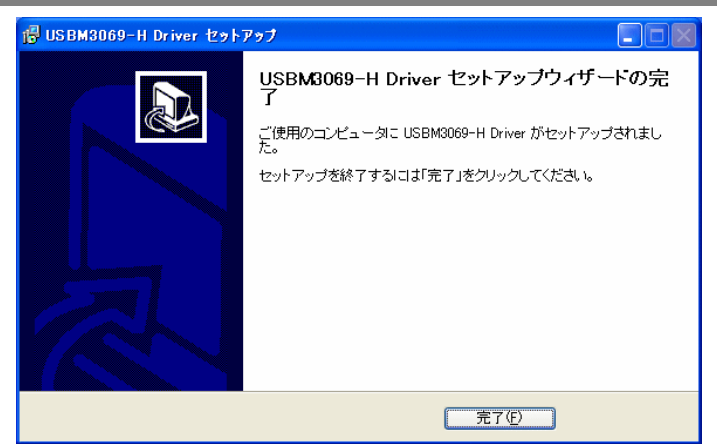

図 24 Windows XP のドライバインストール画面 (2)

④ デバイスを USB ケーブルでパソコンに接続すると、図のような画面が表示されますので、[いいえ、 今回は接続しません]を選択し、[次へ]のボタンを押します。

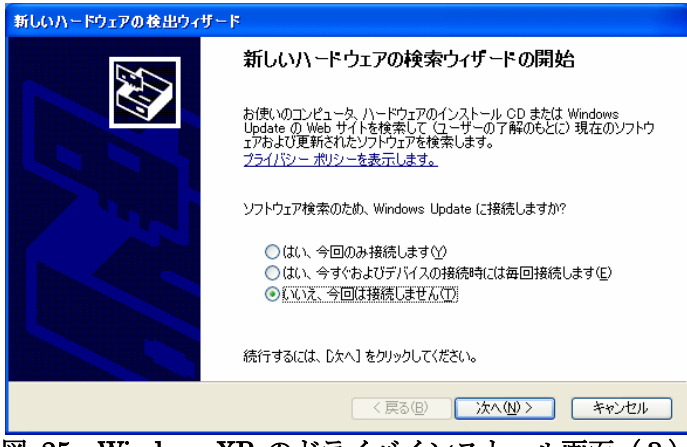

図 25 Windows XP のドライバインストール画面 (3)

⑤ 図のような画面が表示されますので、[ソフトウェアを自動的にインストールする]を選択し、[次へ]の ボタンを押します。

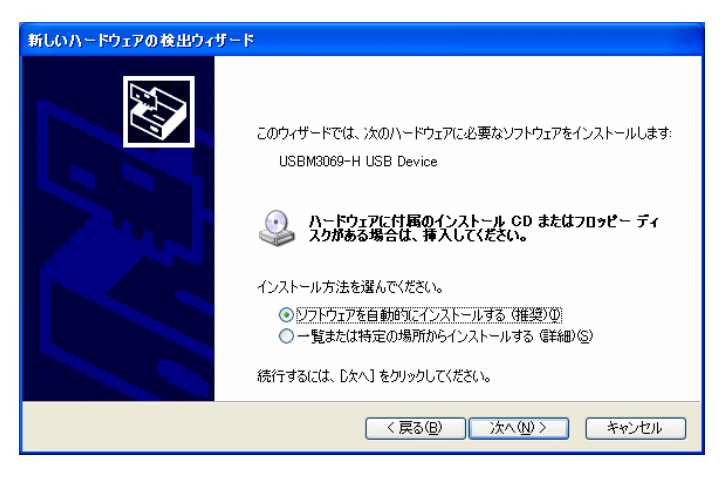

図 26 Windows XP のドライバインストール画面 (4)

⑥ 下のような画面が表示されたら[続行]ボタンを押してインストールを続けてください。

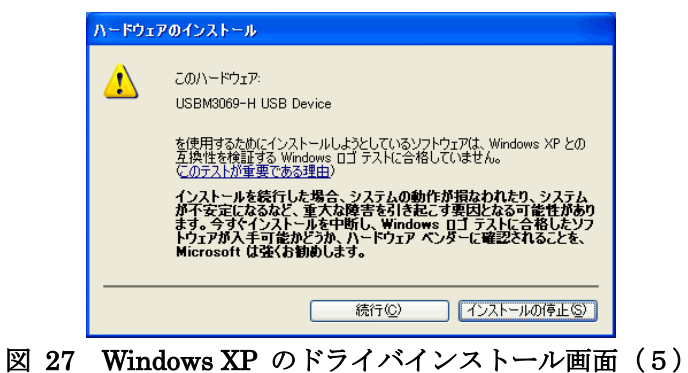

- 
- ⑦ 図のような画面が表示されますので、[完了]ボタンを押します。

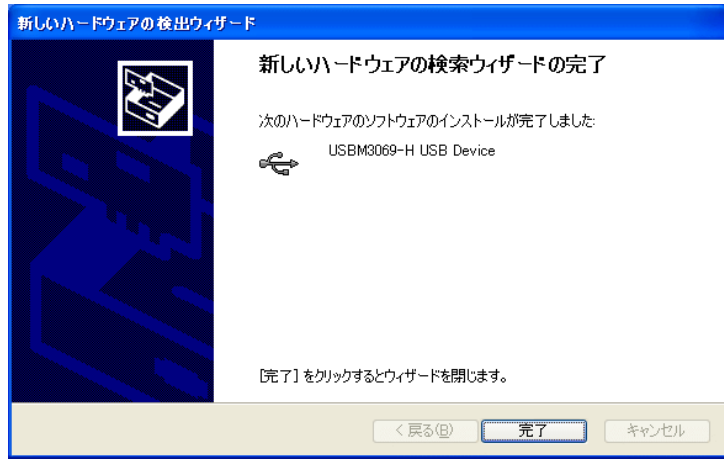

図 28 Windows XP のドライバインストール画面 (6)

⑧ 図 29 のように「デバイス マネージャ」の画面に「USBM3069-H USB Device」と表示されれば、ドラ イバが正しくインストールされています。

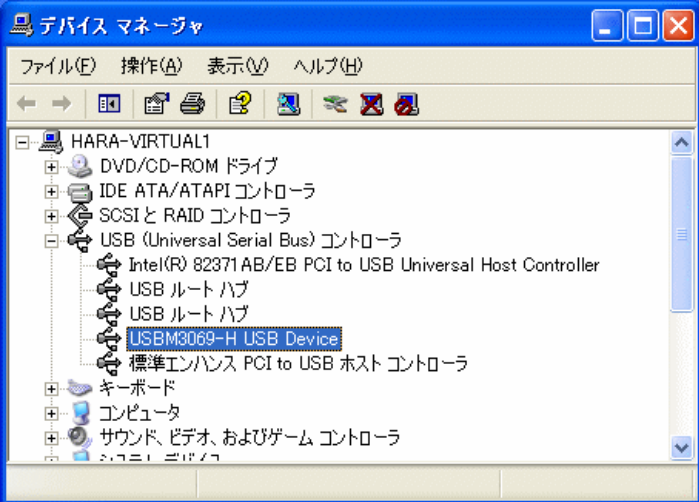

#### 図 29 Windows XP のドライバインストール確認

● 「デバイスマネージャ」を表示するには「マイ コンピュータ】を右クリックし、「プロパティ】を選択します。 [システムのプロパティ]画面が表示されますので、[ハードウェア]タブから[デバイスマネージャ]をクリ ックしてください。

## <span id="page-26-0"></span>□ ライブラリ、設定ツールのインストール

付属 CD の「\TOOL\USBX-I0x0xTools」フォルダから「setup.exe」を実行し、画面の指示に従って インストールを行ってください。

表 15 は製品の制御に必要なライブラリファイルです。これらのファイルは、設定ツールをインストー ルすると自動的にシステムフォルダ(「C:\Windows\System32」など)にコピーされます。設定ツールを インストールしていないパソコンで製品を利用する際には表の「コピー先」フォルダにファイルをコピ ーするようにしてください [5](#page-26-2)。

### 表 15 製品の制御に必要なファイル

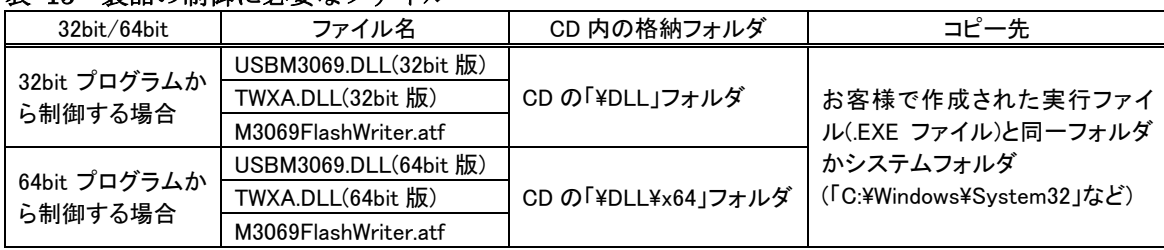

- 64bit 版 OS のシステムフォルダに 32bit 版の DLL ファイルをコピーする場合は、「System32」ではな く、「SysWOW64」フォルダにコピーしてください。
- Visual Basic for Applications および LabVIEW で開発したプログラムは 64bit 版 OS で使用する場合 でも 32bit 版の DLL が必要です。

## <span id="page-26-1"></span>□ LabVIEW ライブラリのインストール

LabVIEW をご利用になる場合には、VI ライブラリのインストールを行います。インストールの前にご 利用になるバージョンの LabVIEW がパソコンにインストールされていることをご確認ください。

VI ライブラリのインストール前に起動中の LabVIEW があれば終了してください。次に付属 CD の 「\VI\TWXA\_VI」フォルダから「setup.exe」を実行します。以下のような画面が表示され、現在パソコ ンにインストールされている LabVIEW のバージョンが表示されます。ご利用になるバージョンを選択 して[次へ]ボタンを押してください。以降、画面に従ってインストールを完了します。

<span id="page-26-2"></span> <sup>5</sup> ドライバのインストールは必要です。

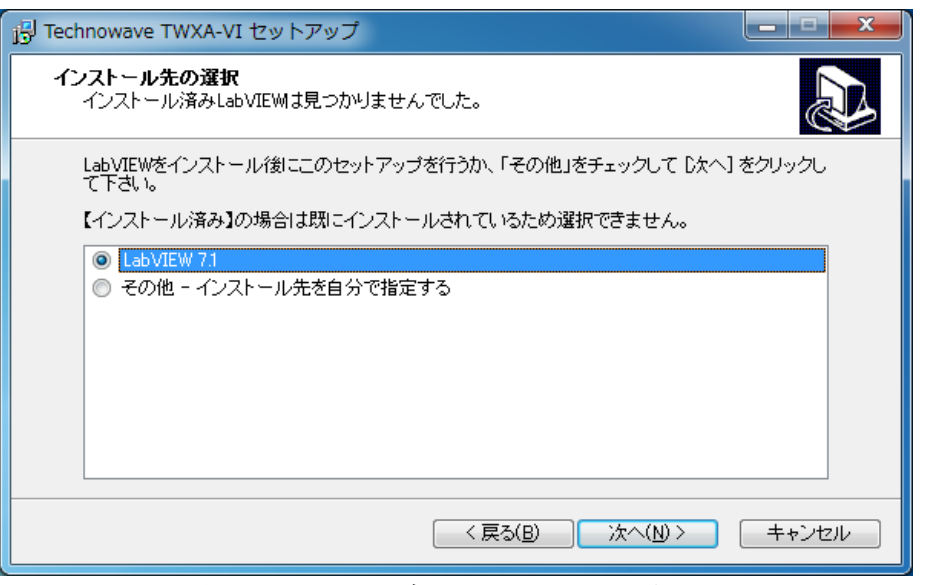

図 30 VI ライブラリのセットアップ画面

VI ライブラリの使用方法に関してはオンラインヘルプを参照してください。ヘルプファイルへのショ ートカットは[スタート]メニュー→[すべてのプログラム](または、[プログラム])→[テクノウェーブ]→ [TWXA-VI」の中に作られます。

## <span id="page-28-0"></span>□ 設定ツールについて

27 ページの内容に従って設定ツールをインストールすると、[スタート]メニューの中に設定ツールの 起動メニューが追加されます。デフォルトのインストールオプションでは[スタート]→[すべてのプログ ラム](または、[プログラム])→[テクノウェーブ]→[USBX-I0x0xTools]から起動することができます。

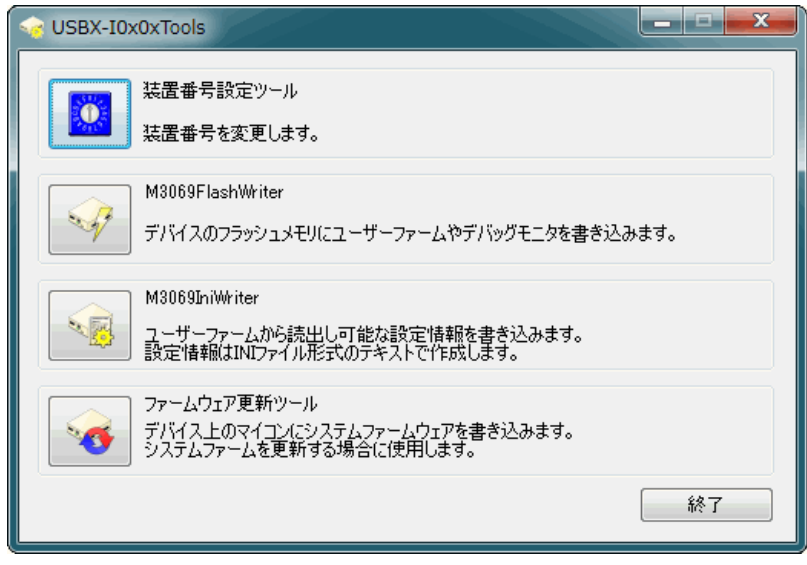

#### 図 31 設定ツールのメニュー画面

#### 表 16 設定ツールの機能説明

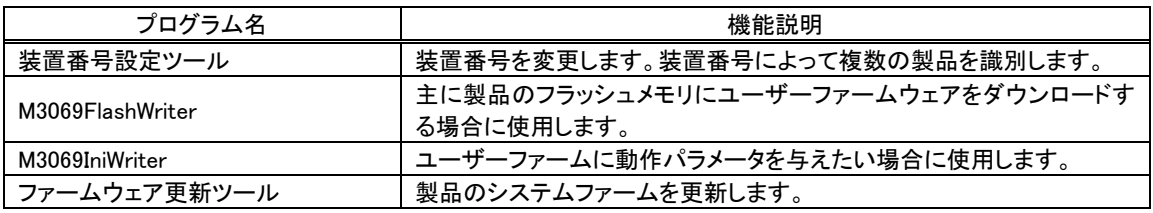

各設定ツールの使用方法については、オンラインヘルプまたは画面の説明を参照してください。

• システムファームはバグの修正や、機能追加のために不定期に新しいバージョンのものが公開され ます [6](#page-28-1)。システムファームの更新ファイルは設定ツールの中に含まれていますので、更新する場合に は、まず新しい設定ツールをご利用のパソコンにインストールしてください。

<span id="page-28-1"></span> <sup>6</sup> 弊社ホームページにて随時公開します。

## <span id="page-29-0"></span>□ 装置番号設定

複数の製品を同時に制御する場合、それぞれの製品に識別のための装置番号を付与します。

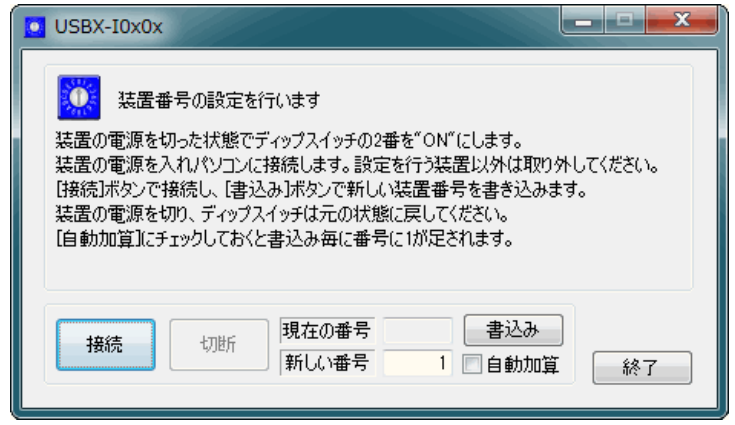

図 32 番号設定ツールの画面

- 1. 設定する製品のディップスイッチ 2 番を"ON"にしてフラッシュ書換えモードとし、パソコンに接続しま す。設定ツールは最初に見つかった製品に接続しますので、設定対象以外の製品は取り外してくだ さい。
- 2. 設定ツールのメニュー画面(29 ページ)から[装置番号設定ツール]ボタンを押します。図 32 のような 画面が表示されます。
- 3. [接続]ボタンを押して製品に接続します。
- 4. [新しい番号]に 1~65535 の範囲の数値を入力します。
- 5. [自動加算]にチェックを入れておくと、書込みを行う度に[新しい番号]が 1 ずつ増加します。
- 6. [書込み]ボタンを押すと入力した装置番号が製品に設定されます。TWXA ライブラリの関数からは 入力した番号を指定して接続を行うことができるようになります。
- 7. 製品を取り外しディップスイッチの 2 番を"OFF"に戻してください。番号の書換え可能回数の目安は 3200 回です。

## <span id="page-30-0"></span>**5.** ハードウェア

## <span id="page-30-1"></span>□ 接点入力(USBX-I0800/USBX-I0404 のみ)

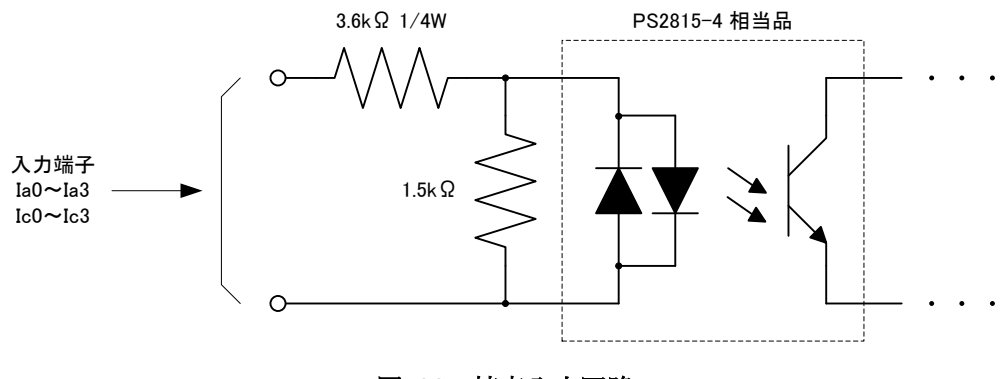

図 33 接点入力回路

図 34 のように各入力の 2 つの端子間に 12~24V の電圧をかけると"ON"となります。極性はありま せんので、どちらの端子が+側でも構いません。

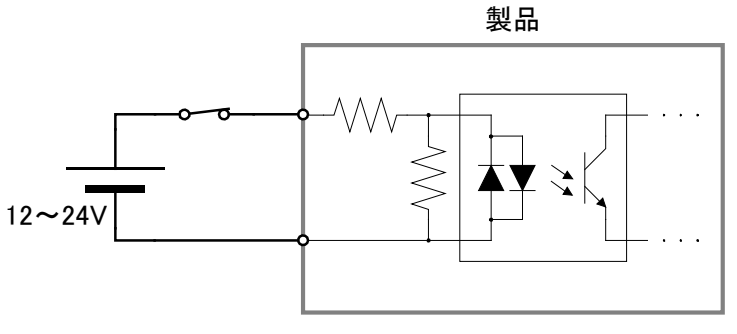

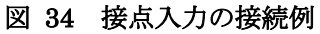

## <span id="page-30-2"></span>□ 接点出力(USBX-I0404/USBX-I0008のみ)

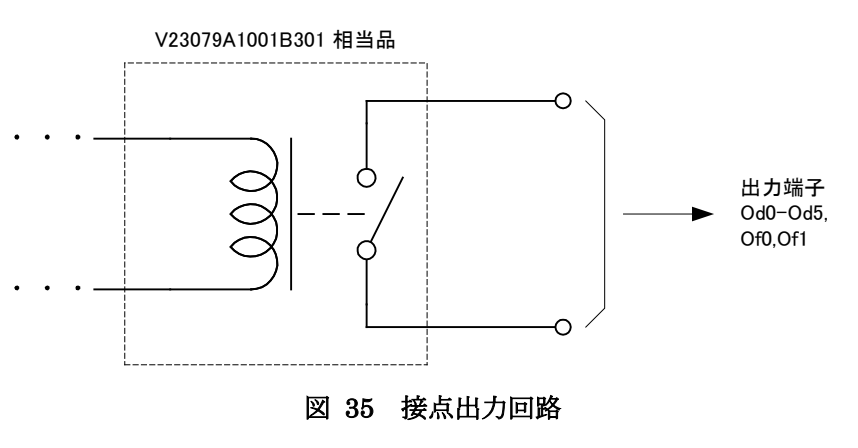

## <span id="page-31-0"></span>□ シリアル 0 (RS-485)

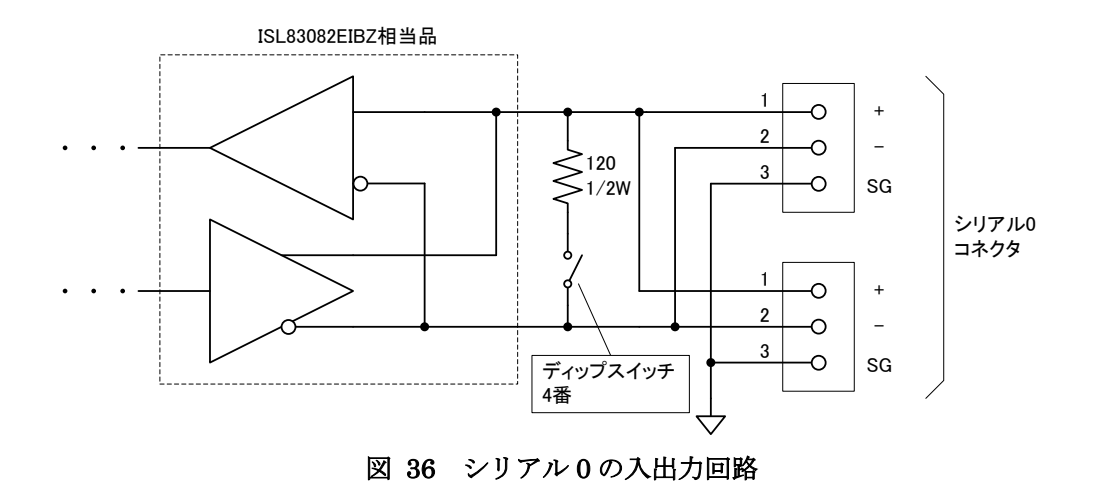

図 37、図 38 に RS-485 機器との接続例を示します。図のように製品が配線の終端位置にある場 合にはディップスイッチの 4 番を"ON"にして終端抵抗を接続し、配線の中間にある場合にはディッ プスイッチの 4 番を"OFF"にします。

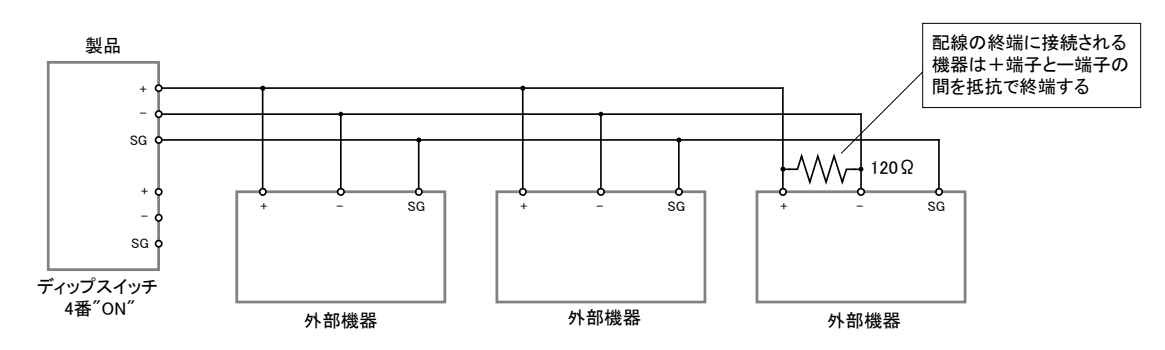

図 37 RS-485 の接続例(製品が配線の終端にある場合)

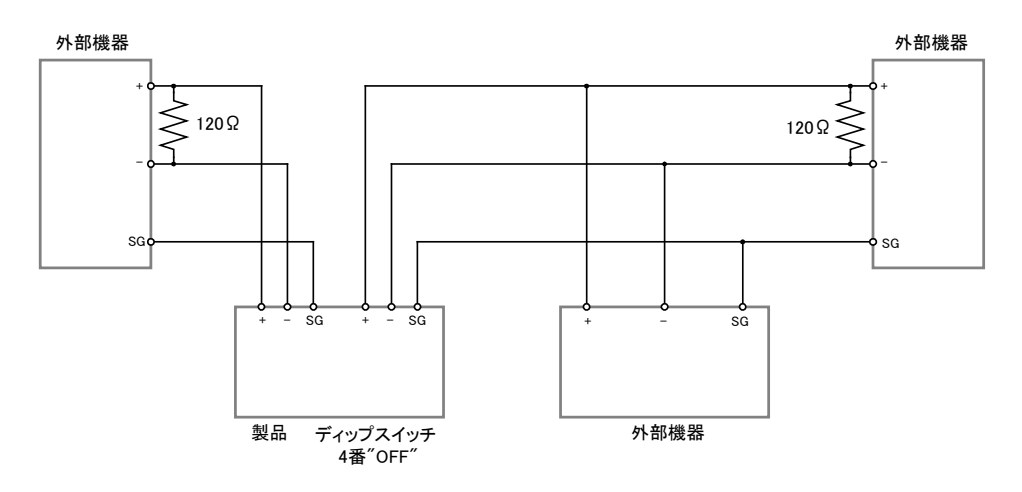

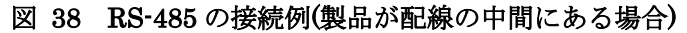

- 図 37、図 38 は一般的な例を示しています。外部機器の接続方法は使用する機器のマニュアル に従ってください。
- 使用するケーブルは特性インピーダンス 120Ωのシールド付ツイストペアケーブルが推奨されます。 +端子、-端子を芯線に、シールド線を SG に接続してください。
- SG が無い機器と接続する場合は、相手機器のマニュアルに従って接続してください。SG 端子を接 続しない場合、通信エラーが起こりやすくなることがあります。

### <span id="page-32-0"></span>□ シリアル 1(RS-232C)

図 39 はシリアルポートのチャンネル 1 と一般的なパソコンのシリアルポートとの接続例です。ユー ザーファームのデバッグ時には図 39 のように接続します。

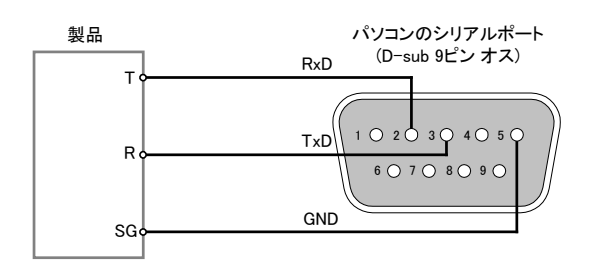

図 39 シリアル 1 の接続例

パソコン以外の機器と接続する場合は、表 17 を参照してください。

表 17 シリアル 1 の接続方法

|      | 製品の端子 |       | 接続相手機器の端子 |       |  |
|------|-------|-------|-----------|-------|--|
| ☆少番号 | 表示    | 入力/出力 | 信号名       | 入力/出力 |  |
|      |       | 出力    | RxD(RD)   | 入力    |  |
|      | R     | ᆺ     | TxD(SD)   | ᄴᅫ    |  |
|      | SG    |       | GND       |       |  |

## <span id="page-33-0"></span>**6.** プログラミング

Visual Studio 用のサンプルプログラム<sup>[7](#page-33-3)</sup>は、付属 CD の「\SAMPLE\I0x0x\_Samples」フォルダ中に収 められています。言語別にソリューションファイル(表 18)が準備されていますので、必要に応じてご 参照ください。

| - -               |                     |  |  |
|-------------------|---------------------|--|--|
| 言語                | ソリューションファイル         |  |  |
| Visual $C++(MFC)$ | I0x0xSamplesMFC.sln |  |  |
| Visual Basic      | I0x0xSamplesVB.sln  |  |  |
| Visual C#         | I0x0xSamplesCS.sln  |  |  |

表 18 言語別のサンプルファイル

Visual Basic for Applications 用のサンプルは付属 CD の「\SAMPLE\I0x0x Samples\VBASamples | フォルダ内に格納されています。

## <span id="page-33-2"></span><span id="page-33-1"></span>□ プログラミングの準備

## C/C++での開発に必要なファイル

表 19 は C/C++ で開発を行うために必要なファイルです。製品付属の設定ツール (「USBX-I0x0xTools」)をインストールした場合は、ローカルドライブにコピーが作られ、デフォルトの 設定では[スタート]メニュー→[すべてのプログラム](または[プログラム])→[テクノウェーブ]→[ライブ ラリ]を選択して表示することができます。

### 表 19 C/C++での開発に必要なファイル

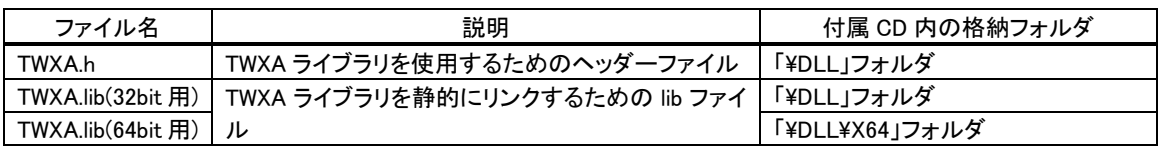

「TWXA.h」は、TWXA ライブラリの関数や定数を使用するソースファイルでインクルードしてくださ い。

「TWXA.lib」はプロジェクトをビルドする際のリンクファイルに含める必要があります。Visual Studio では、リスト 1 のように #pragma を使用してソースファイル中でリンク指定することもできます。

## リスト 1 インクルードとリンク指定

#include"TWXA.h" #pragma comment(lib, "TWXA.lib")

これらのファイルはコンパイラがビルド時に検索できるフォルダにコピーしておく必要があります。最 も簡単な方法は、ビルドするプロジェクトと同一フォルダにコピーすることです。

<span id="page-33-3"></span> <sup>7</sup> Visual Studio 2005 で作成されています。ご利用のバージョンによっては変換作業が必要になります(ソリューションファイ ルを開くと自動的に変換ウィザードが起動します)。

複数のプロジェクトを開発する場合は、これらのファイルを格納したフォルダを、開発環境の標準の インクルードパスや標準のリンクパスに追加すると便利です。追加の方法は開発環境によって異なり ますので、それぞれのオンラインヘルプなどを参照してください。

• 「TWXA.h」は WIN32 API 固有の型などを使用しています。「コンソール アプリケーション」や「フォー ム アプリケーション」を作成する場合には、「TWXA.h」より前に「Windows.h」のインクルードが必要な 場合があります。

#### <span id="page-34-0"></span>Visual Basic、C# での開発に必要なファイル

表 20 は Visual Basic、または、C# で開発を行うために必要なファイルです。製品付属の設定ツー ル(「USBX-I0x0xTools」)をインストールした場合は、ローカルドライブにコピーが作られ、デフォルト の設定では「スタート]メニュー→「すべてのプログラム】(または「プログラム])→「テクノウェーブ]→[ライ ブラリ]を選択して表示することができます。

#### 表 20 Visual Basic、C#での開発に必要なファイル

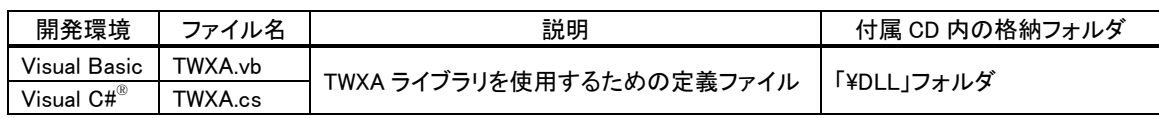

どちらの開発環境の場合も、Visual Studio の「ソリューション エクスプローラ」を開き、対応するファ イルを開発プロジェクトの中にドラッグ・アンド・ドロップで追加することで、TWXA ライブラリの呼び出 しが可能になります。これらのファイルは 32 ビット、64 ビットのどちらのプログラムを作成する場合にも 共通で利用可能です。

### <span id="page-34-1"></span>Visual Basic for Applications での開発に必要なファイル

表 21 は Microsoft Office 製品の VBA で開発を行うために必要なファイルです。製品付属の設定 ツール(「USBX-I0x0xTools」)をインストールした場合は、ローカルドライブにコピーが作られ、デフォ ルトの設定では[スタート]メニュー→[すべてのプログラム](または[プログラム])→[テクノウェーブ]→ [ライブラリ]を選択して表示することができます。

表 21 Visual Basic for Applications での開発に必要なファイル

|          | 説明                       | 付属 CD 内の格納フォルダ |  |
|----------|--------------------------|----------------|--|
| TWXA.bas | TWXA ライブラリを使用するための定義ファイル | 「¥DLL」フォルダ     |  |

開発を行うアプリケーションソフトで [Alt] + [F11]キーを押し、Visual Basic Editor を起動し、上記フ ァイルをプロジェクトウィンドウにドラッグ・アンド・ドロップで追加することで、TWXA ライブラリの呼び 出しが可能になります。

• プロジェクトに追加したファイルは、ドキュメントファイル内にコピーが作成されます。ファイルを更新す る場合は、以前に追加したファイルを一度解放し、新しいファイルを追加してください。

### <span id="page-35-0"></span>接続

デバイスを操作するには、まず接続作業を行いハンドルを取得する必要があります。ハンドルとは 接続時に決定される整数値で接続中のデバイスを識別する ID と考えることができます(図 40)。以降 の操作は取得したハンドルを使用して行いますので、ハンドルの値は製品の操作を終了するまで記 憶しておく必要があります。

また、デバイスの操作を終える場合はハンドルのクローズを行います。製品は 1 つのプログラムとし か接続ができませんので、ハンドルをクローズしていないプログラムが実行中の場合、他のプログラ ムからその製品に接続することはできません。

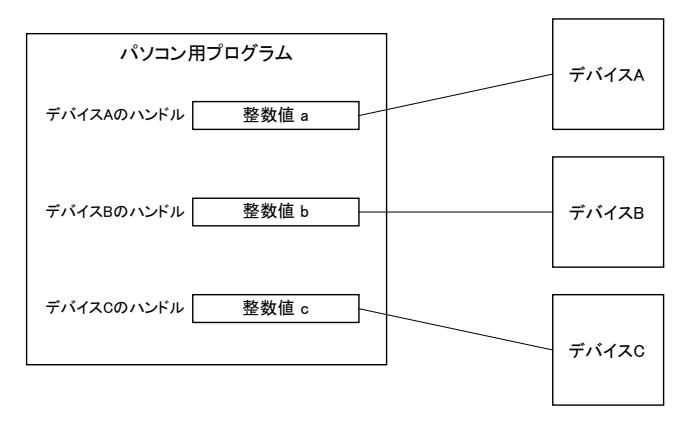

図 40 ハンドル

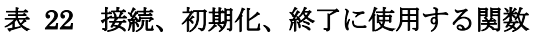

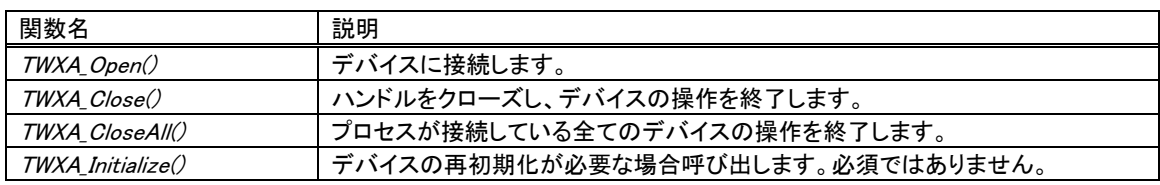

## <span id="page-35-1"></span>デバイスに接続する

製品に接続する場合は表 23の TWXA\_Open() 関数を使用します。

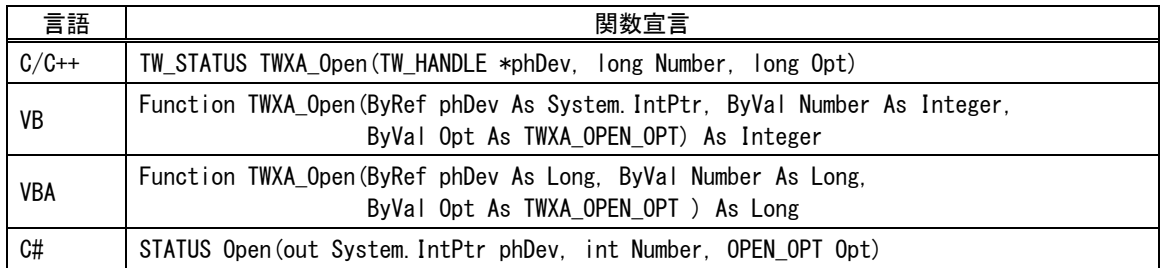

#### 表 23 TWXA\_Open() の関数宣言

TWXA\_Open() 関数では装置番号を指定してデバイスに接続できます。装置番号を指定する場合 は引数 Number に番号を指定します。Number を 0 とした場合は、装置番号と無関係に最初に見つ かったデバイスに接続されます。装置番号の設定方法は 30 ページを参照してください。

## <span id="page-36-0"></span>デバイスの操作を終了する

TWXA\_Close() 関数を呼び出します。クローズしたハンドルは無効になります。

### リスト 2 接続/切断の例(C言語)

```
TW_HANDLE hDev;
TWXA_Open(&hDev, 1, TWXA_ANY_DEVICE); //装置番号 1 に接続
if(hDev){
//...制御の中身
 TWXA_Close(hDev); //操作を終了したらハンドルを閉じる
}
```
### リスト 3 接続/切断の例(Visual Basic)

```
Dim hDev As System. IntPtr
'装置番号 1 番のデバイスに接続
TWXA_Open(hDev, 1, TWXA_OPEN_OPT.ANY_DEVICE)
If hDev \Diamond System. IntPtr. Zero Then
 '...制御の中身
 TWXA_Close(hDev)
End If
```
## リスト 4 接続/切断の例(VBA)

```
Dim hDev As Long
'装置番号 1 番のデバイスに接続
TWXA_Open hDev, 1, TWXA_OPEN_OPT.ANY_DEVICE
If hDev \Diamond 0 Then
 '...制御の中身
 TWXA_Close hDev
End If
```
#### リスト 5 接続/切断の例(C#)

System.IntPtr hDev; //装置番号 1 番のデバイスに接続 TWXA.Open(out hDev, 1, TWXA.OPEN\_OPT.ANY\_DEVICE); if (hDev != System.IntPtr.Zero) { //...制御の中身 TWXA.Close(hDev); //操作を終了したらハンドルを閉じる }

## TWXA\_CloseAll() による切断

デバイスのハンドルはプロセスが終了した時点で全て解放されます。多くの開発環境ではデバッグを途中で停 止すると開発中のプログラムのプロセスが終了しハンドルが解放されます。この場合、デバッグ中のプログラムに 接続されていたデバイスは再度接続可能な状態に戻ります。

しかし、Microsoft Office などの一部の開発環境では開発中のプログラムが 1 つのプロセスの中で実行されるケ ースがあります。このような場合、プログラムのデバッグを途中で停止してもハンドルを所有していたプロセスは終 了しないため、デバイスは切断されたことを認識することができません。そのため再度デバイスに接続しようとして もデバイスは使用中とみなされ接続できない状態となります。

このような場合はプログラムの開始位置で TWXA\_CloseAll() 関数を使用すると、プロセスが接続していたデバイ スが一旦全て解放されるため、デバッグを途中で停止しても再度接続することが可能になります。

## <span id="page-38-0"></span>□ 接点入出力

デバイスが使用できる入出力接点を表 24 に示します。入力接点/出力接点は最大 6 つの接点を 1 つのグループとして、グループ単位で読み出し、書き込みを行います。一部の端子は他の機能と 兼用となっています。

尚、本製品では接点入力のことをデジタル入力、接点出力をデジタル出力と表記する場合がありま す。

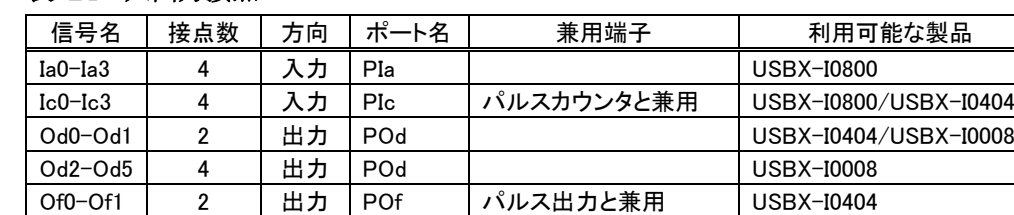

#### 表 24 入出力接点

入力接点、出力接点は、それぞれ、入力ポート、出力ポートというハードウェアを通じて制御します。 入力接点は入力ポートと、出力接点は出力ポートと1対1に接続されていますので、入力ポートから の読み出しは入力接点の状態の読み取り、出力ポートへの書き込みは出力接点状態の変更と等価 です。入出力ポートの制御には[、表](#page-38-1) 25の関数を使用します。また、表 26は絶縁入出力のサンプル として用意されているプログラムです。

#### <span id="page-38-1"></span>表 25 接点入出力で使用する関数

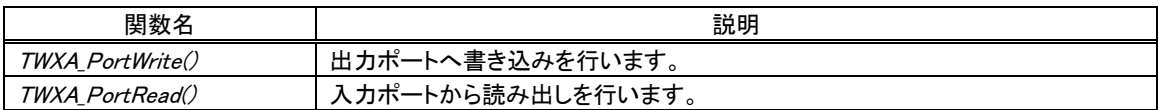

#### 表 26 接点入出力のサンプルプログラム

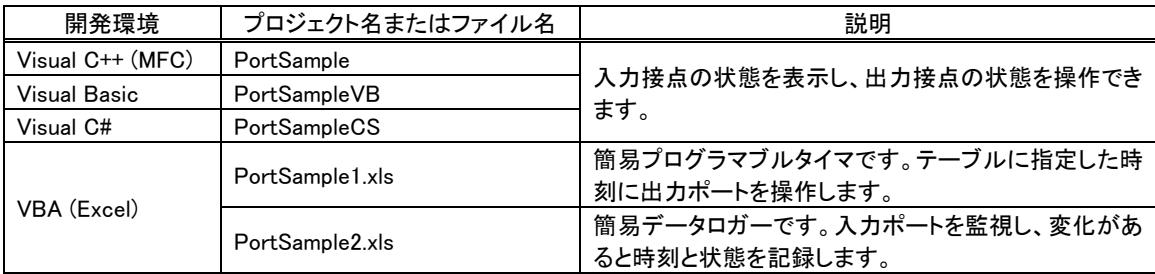

## <span id="page-39-0"></span>入力接点の状態を読み取る

TWXA\_PortRead() 関数で入力ポートからデータを読み出すことで、入力接点の状態を読むことが できます。Port 引数で読み出したいポートを指定します。

## 表 27 TWXA\_PortRead()の関数宣言

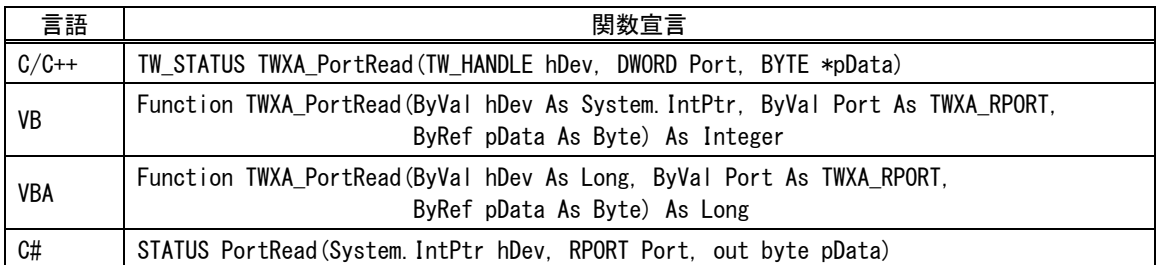

## 表 28 TWXA PortRead()の Port 引数に指定する値

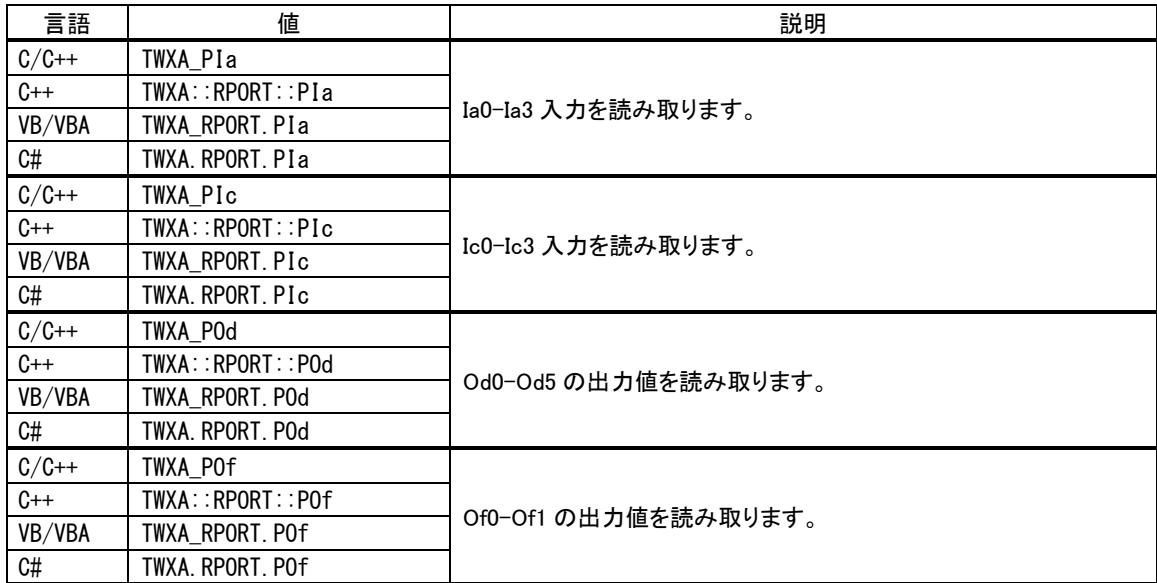

読み出しは 8 ビット単位で行い、結果は pData 引数に格納されます。例えば PIa ポートを読み出し た場合、読み取ったデータの各ビットは下の表のように各接点の入力値と対応しています。

表 29 データビットと接点の関係

| レット<br>_<br>- 1           | 7(MSB) |                          |                          |     |                   |      | O(LSB) |
|---------------------------|--------|--------------------------|--------------------------|-----|-------------------|------|--------|
| $\mathbf{L}$<br>-<br>对心接点 |        | $\overline{\phantom{0}}$ | $\overline{\phantom{0}}$ | la3 | $\sqrt{2}$<br>la2 | la I | IaO    |

対応する接点が"OFF"となっているビットは"0"に、"ON"となっているビットは"1"として読み出され ます。出力ポートから読み出しを行った場合、現在の出力状態が読み出されます。

## <span id="page-40-0"></span>出力接点の状態を変更する

TWXA\_PortWrite() 関数で出力ポートに書き込みを行うことで、出力接点の状態を変更できます。

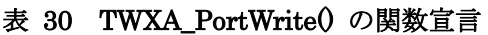

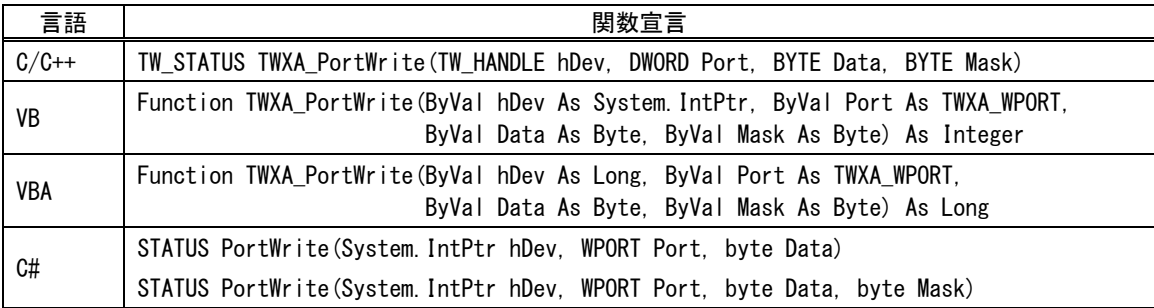

#### 表 31 TWXA\_PortWrite()の Port 引数に指定する値

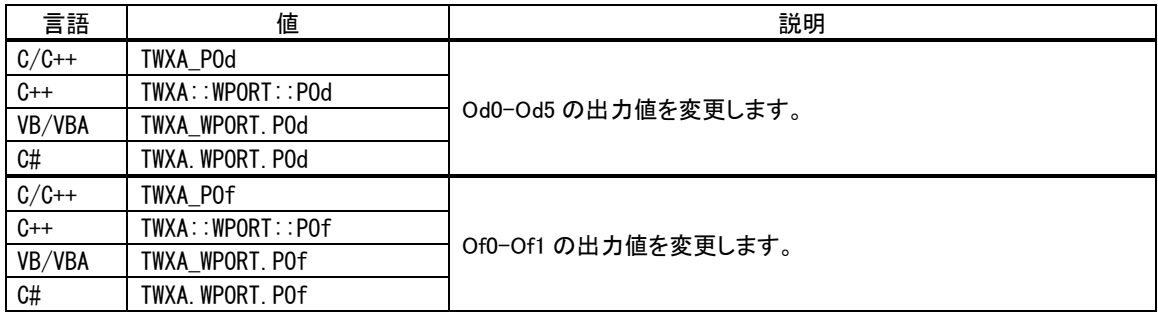

入力と同様に 8 ビット単位でデータを書き込みます。データビットと接点との関係は入力の場合と同 様で、"0"を書き込んだビットと対応する接点は"OFF"となり、"1"を書き込んだビットと対応する接点 は"ON"になります。

TWXA PortWrite() 関数の引数 Mask に H'FF 以外を指定した場合は、Mask バイトのうち"0"とな っているビットは影響を受けません。図 41 は H'03 というデータを、Mask を H'01 として出力した例 です。

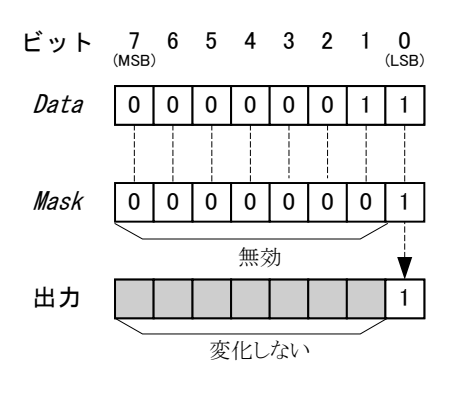

図 41 出力のマスク

#### リスト 6 デジタル入出力の例(C 言語)

BYTE bData;

//Ia0-Ia3 の読出し TWXA\_PortRead(hDev, TWXA\_PIa, &bData);

//Od0 だけを"ON"にし、Od1-Od5 は変更しない TWXA\_PortWrite(hDev, TWXA\_POd, 0xff, 0x01);

#### リスト 7 デジタル入出力の例(Visual Basic)

Dim bData As Byte

'Ia0-Ia3 の読出し TWXA\_PortRead(hDev, TWXA\_RPORT.PIa, bData)

'Od0 だけを"ON"にし、Od1-Od5 は変更しない TWXA\_PortWrite(hDev, TWXA\_WPORT.POd, &HFF, &H01)

#### リスト 8 デジタル入出力の例(C#)

byte bData;

//Ia0-Ia3 の読出し TWXA.PortRead(hDev, TWXA.RPORT.PIa, out bData);

//Od0 だけを"ON"にし、Od1-Od5 は変更しない TWXA.PortWrite(hDev, TWXA.WPORT.POd, 0xff, 0x01);

● 例ではデバイスへの接続やエラー処理が省略されています。接続方法については 36 ページを、エ ラー処理については 67 ページを参照してください。以降のページで示す例も同様です。

## <span id="page-42-0"></span>□ パルスをカウントする(USBX-I0800/USBX-I0404 のみ)

パルスカウンタは製品に搭載されるマイコンの外部割り込みを利用したソフトウェアによるカウンタ機 能で、割り込み発生回数を 32 ビットのカウンタ変数に記録するものです。入力が"OFF"から"ON"に 変化した際にカウントアップする単相カウントのみ可能です。カウンタ入力に使用できる端子は Ic0~ Ic3 で、それぞれカウンタチャンネルの 0~3 に対応しています。

| 開発環境               | プロジェクト名またはファイル名           | 説明                                           |  |
|--------------------|---------------------------|----------------------------------------------|--|
| Visual $C++$ (MFC) | PulseCountSample          | パルスカウンタのサンプルです。各カウンタの設定とカ                    |  |
| Visual Basic       | PulseCountSampleVB        | ウント値の表示を行います。                                |  |
| Visual C#          | <b>PulseCountSampleCS</b> |                                              |  |
| VBA (Excel)        | PulseCountSample.xls      | 簡易データロガーです。定期的に各カウンタの値と、前<br>回の値との差分値を記録します。 |  |

表 32 パルスカウントのサンプルプログラム

## <span id="page-42-1"></span>パルスカウンタ(ソフトウェアカウンタ)の使用方法

ソフトウェアカウンタは TWXA PCStart() 関数でカウントを開始します。カウント値の読み出しには TWXA\_PCReadCnt() 関数(表 35)を使用します。1 チャンネルずつ読み出すこともできますが、 ChBits 引数に TWXA\_PC\_ALL などの全てのチャンネルを示す定数を指定すると 0~3 チャンネルま で全てのカウンタ値を読み出すことができます。その場合は、pCnt 引数として 4 チャンネル分(16 バ イト)の領域を確保するようにしてください。

### 表 33 ソフトウェアカウンタで使用する関数

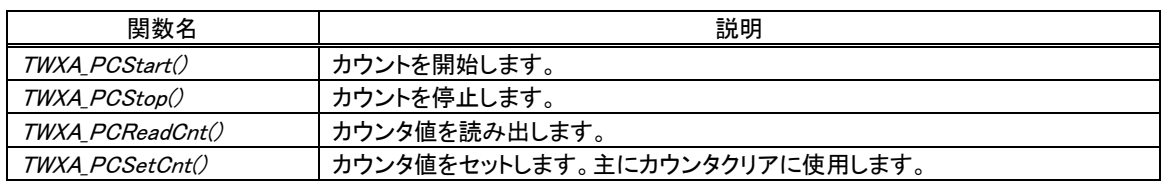

## 表 34 TWXA PCStart() の関数宣言

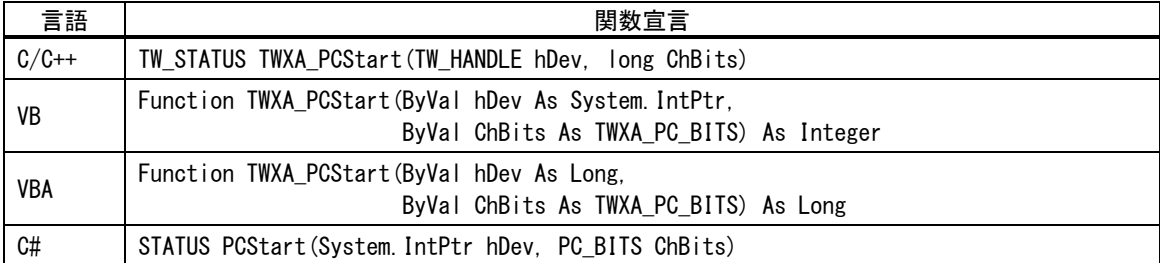

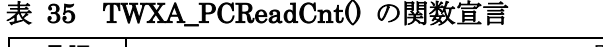

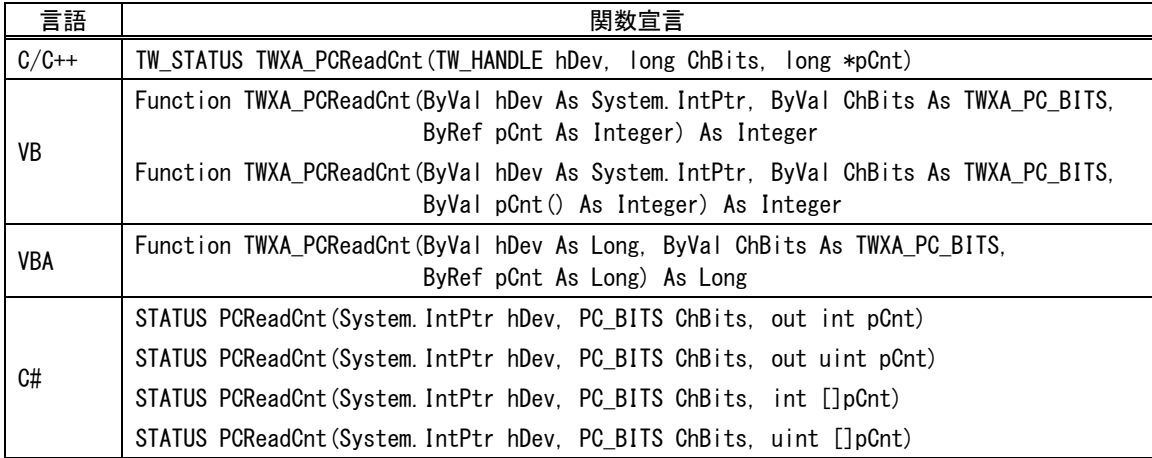

## 表 36 ソフトウェアカウンタ操作関数の ChBits 引数に指定する値

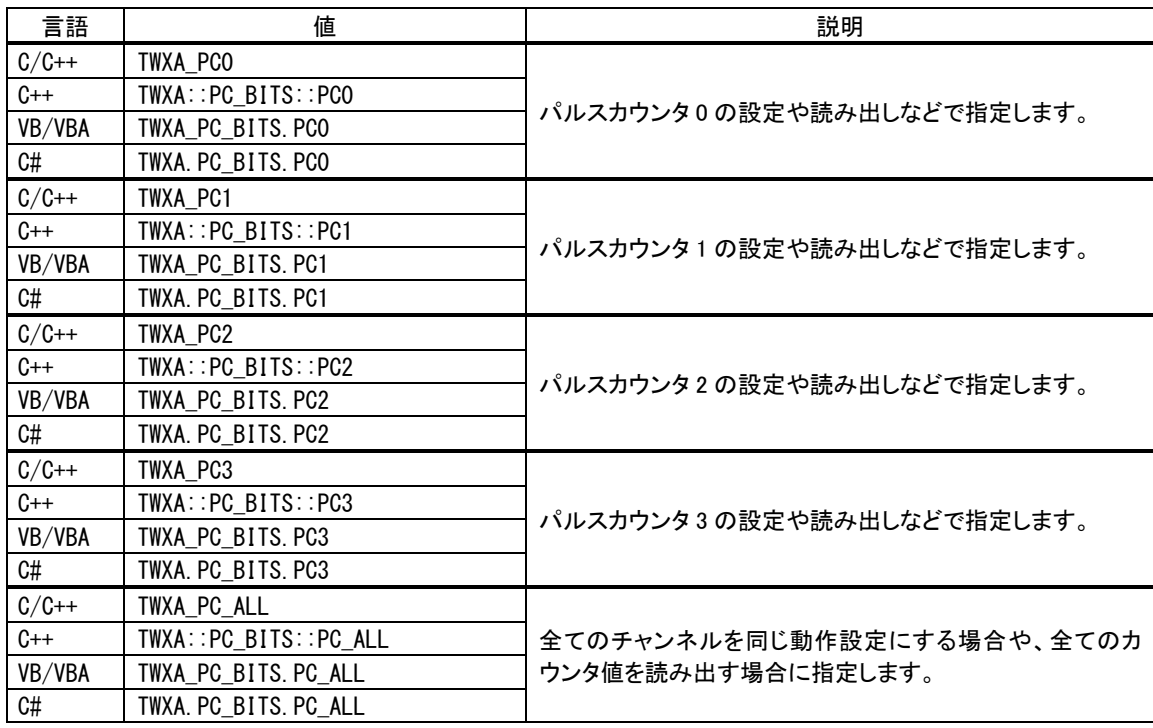

### リスト 9 パルスカウントの例(C 言語)

long LCnt[4];

//全てのチャンネルのカウントを開始 TWXA\_PCStart(hDev, TWXA\_PC\_ALL);

//全てのチャンネルのカウンタ値を読み出し TWXA\_PCReadCnt(hDev, TWXA\_PC\_ALL, LCnt); リスト 10 パルスカウントの例(Visual Basic)

Dim iCnt(3) As Integer '全てのチャンネルのカウントを開始 TWXA\_PCStart(hDev, TWXA\_PC\_BITS.PC\_ALL) '全てのチャンネルのカウンタ値を読み出し

TWXA\_PCReadCnt(hDev, TWXA\_PC\_BITS.PC\_ALL, iCnt)

### リスト 11 パルスカウントの例(C#)

int  $[]$  iCnt = new int $[4]$ ; //全てのチャンネルのカウントを開始 TWXA.PCStart(hDev, TWXA.PC\_BITS.PC\_ALL);

//全てのチャンネルのカウンタ値を読出し TWXA.PCReadCnt(hDev, TWXA.PC\_BITS.PC\_ALL, iCnt);

## <span id="page-45-0"></span>□ パルス出力(USBX-I0404/USBX-I0008のみ)

製品には内蔵のタイマ機能を使用して、一定周期のパルスを自動的に出力する機能があります。こ の機能のことを PWM 出力と呼びます。PWM 出力に利用できる端子は Of0、Of1 端子で、それぞれ がタイマのチャンネル 0、タイマチャンネル 1 出力に対応しています。

出力のタイミングは 1kHz の内部クロックを 16 ビットの内蔵カウンタで分周することで生成されます。 出力できるパルスの周期は約 20msec~65sec までの範囲です。

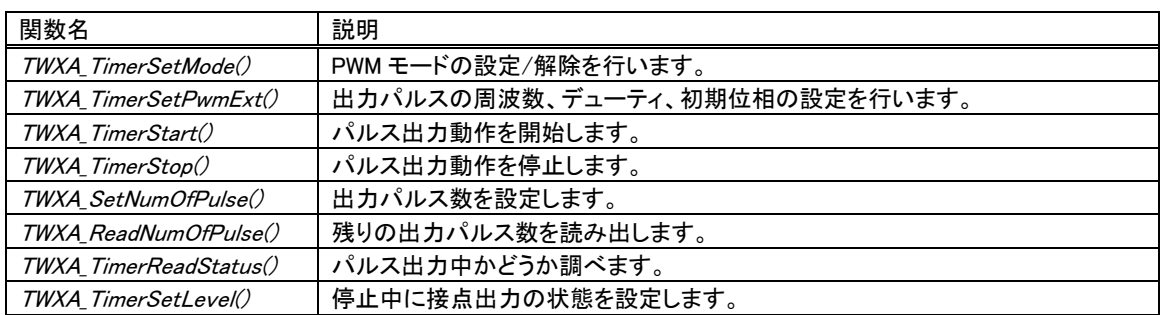

## 表 37 PWM 出力で使用する関数

## 表 38 PWM 出力のサンプルプログラム

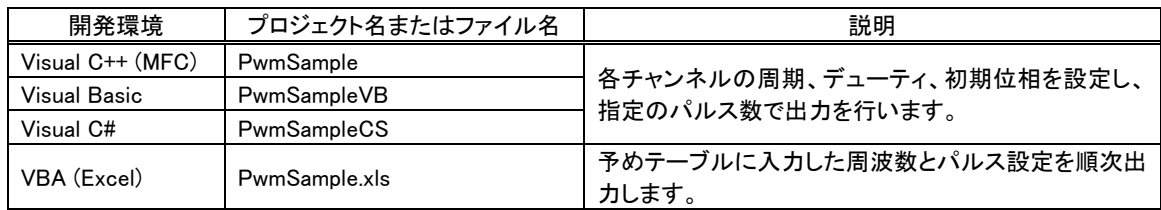

## <span id="page-45-1"></span>パルスの設定方法

パルスの設定には TWXA TimerSetPwmExt() 関数(表 39)を使用します。

## 表 39 TWXA TimerSetPwmExt() の関数宣言

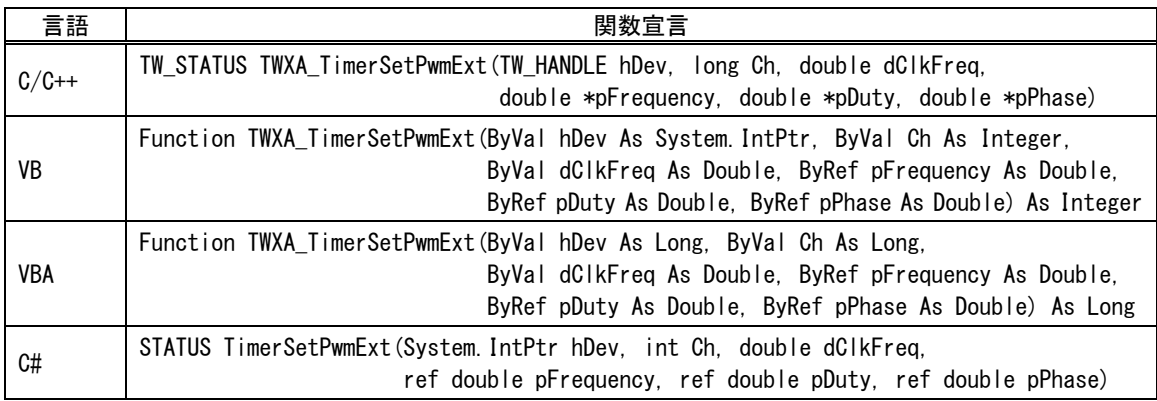

dClkFreq 引数は必ず 1000 を指定してください。pFrequency 引数はパルスの繰り返し周波数を Hz 単位で入力します。pDuty 引数は ON デューティを 0~1.0 の範囲で入力します。pPhase 引数は出 力開始時の位相を 0~1.0 の範囲で入力します。 各引数と出力パルスの関係を図 42 に示します。

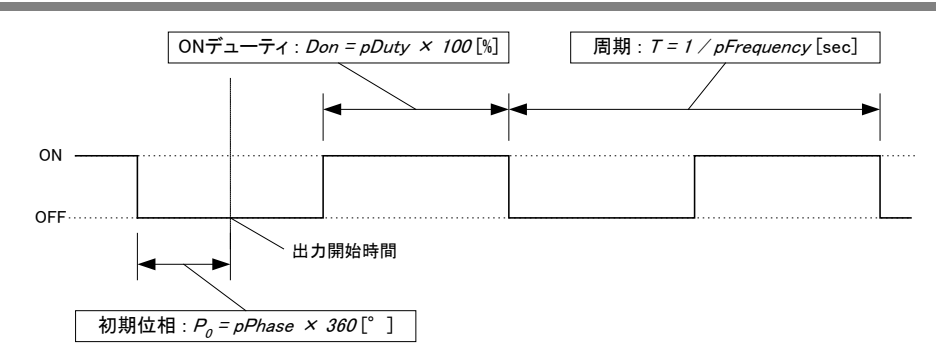

図 42 パラメータと出力パルスの関係

パルスのタイミングは 1kHz の基準クロックを分周して生成されるため、実際に設定できる周波数、 デューティ、初期位相の各値は離散的になります。TWXA\_TimerSetPwmExt()関数は各パラメータ を引数の入力値と近い値に調整し、pFrequency、pDuty、pPhase の各引数に実際に設定できた値 を出力して返ります。

### <span id="page-46-0"></span>パルス出力の手順

1. TWXA TimerSetMode() 関数(表 40)を呼び出し、使用するタイマチャンネルを PWM モードに 設定します。Mode 引数の値は表 41を参照してください。

| 言語      | 関数宣言                                                                                                    |  |  |
|---------|----------------------------------------------------------------------------------------------------|--|--|
| $C/C++$ | TW_STATUS TWXA_TimerSetMode(TW_HANDLE hDev, long Ch, long Mode)                                                           |  |  |
| VB      | Function TWXA_TimerSetMode(ByVal hDev As System IntPtr, ByVal Ch As Integer,<br>ByVal Mode As TWXA_TIMER_MODE) As Integer |  |  |
| VBA     | Function TWXA TimerSetMode(ByVal hDev As Long, ByVal Ch As Long,<br>ByVal Mode As TWXA_TIMER_MODE) As Long                |  |  |
| C#      | STATUS TimerSetMode (System. IntPtr hDev, int Ch, TIMER_MODE Mode)                                                        |  |  |

表 40 TWXA TimerSetMode() の関数宣言

#### 表 41 PWM 出力で Mode 引数に指定する値

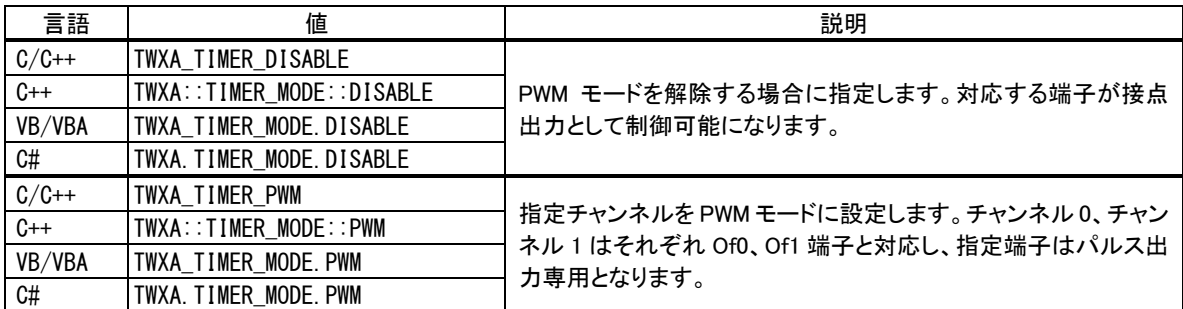

2. TWXA\_TimerSetPwmExt() 関数を使用し、出力パルスの設定を行います。

3. 必要であれば TWXA\_TimerSetLevel() 関数で PWM 出力端子の初期状態を変更することが可 能です(タイマチャンネルを PWM モードに設定すると、対応する出力端子は TWXA\_PortWrite() 関数で操作できなくなります)。

- 4. 必要であれば TWXA\_TimerSetNumOfPulse() 関数で出力パルス数を設定します。
- 5. TWXA TimerStart() 関数でパルス出力を開始します。
- 6. TWXA TimerSetNumOfPulse() 関数で出力パルス数を設定した場合は、指定のパルス数を出 力するとタイマが自動的に停止します。残りの出力パルス数を調べたい場合には、 TWXA TimerReadNumOfPulse() 関数を使用します。タイマが動作中か停止中かを調べるには TWXA\_TimerReadStatus() 関数を使用します。
- 7. パルス出力を停止する場合は TWXA TimerStop() 関数を使用します。

TWXA\_TimerStop() 関数でタイマの動作と非同期に停止を行うと、パルス出力が"ON"状態で停止 する場合があります。これを避けたい場合には以下の手順で停止を行ってください。

- 1. TWXA\_PortWrite() 関数で POf に 0 を書き込みます(41 ページ参照)。これにより PWM 端子の 機能をデジタル出力に戻したときに出力値が自動的に"OFF"になります。
- 2. TWXA TimerSetMode() 関数で PWM モードを解除します。この時点で端子の機能が PWM か らデジタル出力に切り替わり、出力が"OFF"になります。また、タイマの動作も停止します。
- 3. TWXA TimerSetLevel() 関数で停止したタイマ出力を"OFF"にします。これを行わないと次回の PWM 出力時に意図しないパルスが出力される場合があります。
- パルス出力を開始した後に TWXA TimerSetPwmExt() 関数で周期やデューティを変更す ることができますが、変更は出力中のパルスと非同期に実行されるため、最初に設定した位 相とズレを生じたり、1 周期以上"ON"(または"OFF")出力が続いてしまう場合があります。

## リスト 12 PWM 出力の例(C 言語)

```
 double dFreq;
double dDuty;
TCHAR c[256];
dFreq = 10; //周波数 = 10Hz
dDuty = 0.6; //デューティ = 60%
//タイマ 0 を PWM に設定
TWXA_TimerSetMode(hDev, 0, TWXA_TIMER_PWM);
//パルス設定
TWXA_TimerSetPwmExt(hDev, 0, 1000, &dFreq, &dDuty);
//実際の設定値を表示
_stprintf_s(c, 256, _T("周波数 : %.2f Hz "), dFreq);
OutputDebugString(c);
_stprintf_s(c, 256, _T("デューティ : %.2f %% に設定しました。\n"), dDuty * 100);
OutputDebugString(c);
//出力パルス数を 100 に設定
TWXA_TimerSetNumOfPulse(hDev, 0, 100);
//出力開始
TWXA_TimerStart(hDev, TWXA_TIMER_BIT0);
```
#### リスト 13 PWM 出力の例(Visual Basic)

```
Dim dFreq As Double
Dim dDuty As Double
dFreq = 10 '周波数 = 10Hz
dDuty = 0.6 \vec{r} = -\vec{\tau} ィ = 60\%'タイマ 0 を PWM に設定
TWXA_TimerSetMode(hDev, 0, TWXA_TIMER_MODE.PWM)
'パルス設定
TWXA_TimerSetPwmExt(hDev, 0, 1000, dFreq, dDuty)
'実際の設定値を表示
Debug.WriteLine(String.Format("周波数 : {0:#.#0} Hz", dFreq))
Debug. WriteLine (String. Format ("デューティ : {0:##0. #0} % に設定しました。", dDuty * 100))
'出力パルス数を 100 に設定
TWXA_TimerSetNumOfPulse(hDev, 0, 100)
```

```
'出力開始
TWXA_TimerStart(hDev, TWXA_TIMER_BITS.TIMER0)
```
#### リスト 14 PWM 出力の例(C#)

```
double dFreq;
double dDuty;
double dPhase;
dFreq = 10; //周波数 = 10Hz
dDuty = 0.6; //デューティ = 60%
dPhase = 0;
//タイマ 0 を PWM に設定
TWXA.TimerSetMode(hDev, 0, TWXA.TIMER_MODE.PWM);
//パルス設定
TWXA.TimerSetPwmExt(hDev, 0, 1000, ref dFreq, ref dDuty, ref dPhase);
//実際の設定値を表示
Debug.WriteLine(string.Format("周波数 : [0:\#:\#0] Hz", dFreq));
Debug.WriteLine(string.Format("デューティ : {0:##0.#0} % に設定しました。", dDuty * 100));
//出力パルス数を 100 に設定
TWXA.TimerSetNumOfPulse(hDev, 0, 100);
//出力開始
TWXA.TimerStart(hDev, TWXA.TIMER_BITS.TIMER0);
```
### <span id="page-49-0"></span>シリアルポート

シリアルポートは最大 2 チャンネル使用可能です。シリアル 0 は RS-485 の半二重通信用です。通 常は受信状態となっており、送信用の関数を呼び出した場合のみ自動的に送信状態に切り替わり ます。

シリアル 1 は RS-232C に準拠した信号レベルでの通信を行います。デフォルトの状態ではユーザ ーファームのデバッグ用ポート、または、標準入出力ポートとして機能します。ユーザーファームを利 用しない場合は、TWXA\_SCISetMode() をシリアル 1 に対して呼び出すことで、TWXA ライブラリから 制御可能な状態となります。

通信方式は調歩同期のみです。通信速度は 300bps~38400bps でフロー制御はありません。受信 バッファは 127 バイトでオーバーフローするとステータスレジスタにエラーを記録し、オーバーフロー したデータは捨てられます。

また、受信データを改行コードなどで分割して読み出したい場合には、デリミタコードを設定してお くことができます。デリミタコードを設定しておくと、TWXA\_SCIRead() 呼び出し時に受信データがチ ェックされ、デリミタコード(1 バイトまたは 2 バイト)が現れると、シリアルポートからの読み取りを一旦中 止し、デリミタコードより後には指定バイトまで 0 をコピーしてデータを返します。

表 42 にシリアルポート制御で使用する関数をあげます。

表 42 シリアルポート制御で使用する関数

| 関数名                    | 説明                          |
|------------------------|-----------------------------|
| TWXA SCISetMode()      | 通信条件の設定を行います。               |
| TWXA SCIReadStatus()   | シリアルポートのエラー、受信バイト数を読み出します。  |
| TWXA SCIRead()         | シリアルポートから指定バイト数のデータを読み出します。 |
| TWXA SCIWrite()        | シリアルポートからデータを送信します。         |
| TWXA_SCISetDelimiter() | デリミタ文字を指定します。               |

#### 表 43 シリアルポート制御のサンプルプログラム

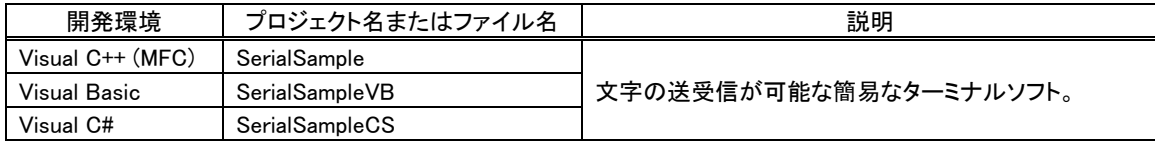

## <span id="page-50-0"></span>シリアルポートの設定

表 44 は TWXA\_SCISetMode() 関数の宣言です。Mode 引数には表 45 に示す値を OR で結合し て指定します。その際、データ長、パリティ、ストップビットの設定から 1 つずつオプションを選択して 結合するようにしてください。指定がない設定項目はデフォルトと書かれたオプションが選択されま す。また、Baud 引数には表 46 のボーレートを入力します。

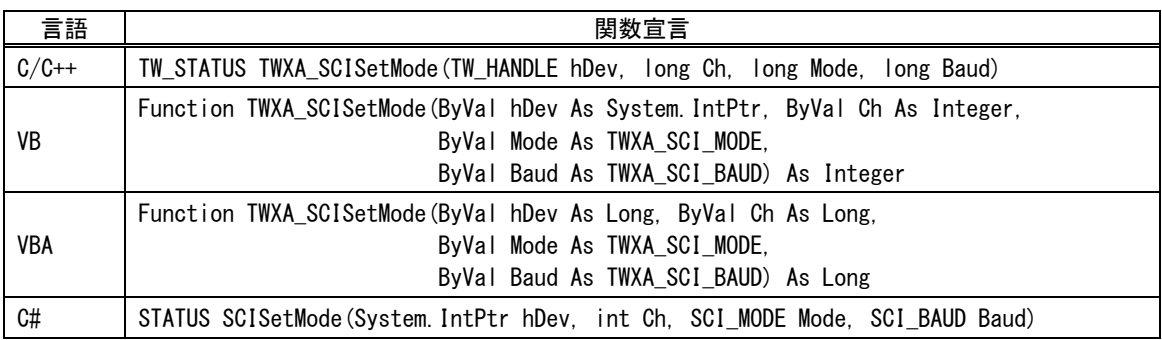

## 表 44 TWXA\_SCISetMode() の関数宣言

## 表 45 TWXA\_SCISetMode() の Mode 引数に指定する値

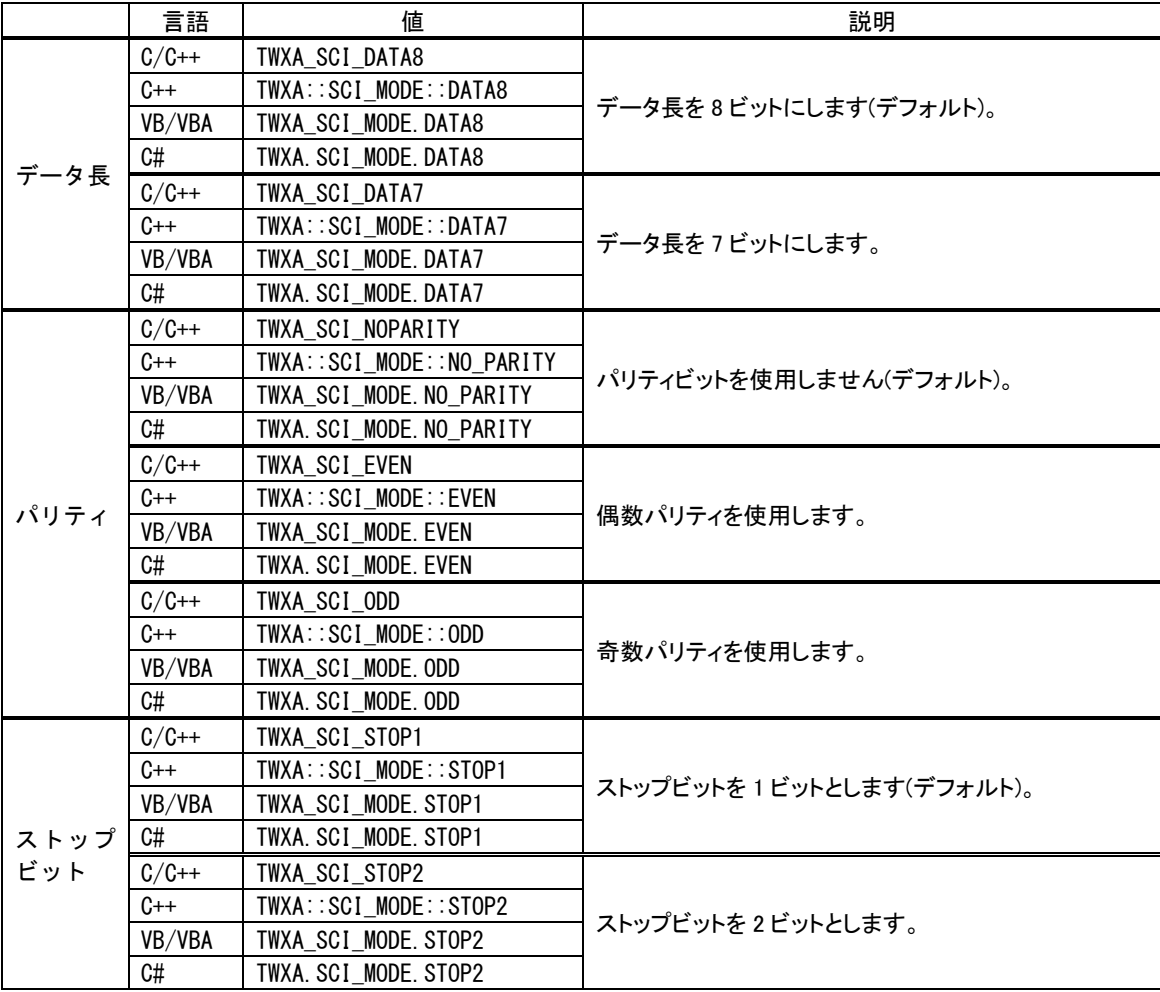

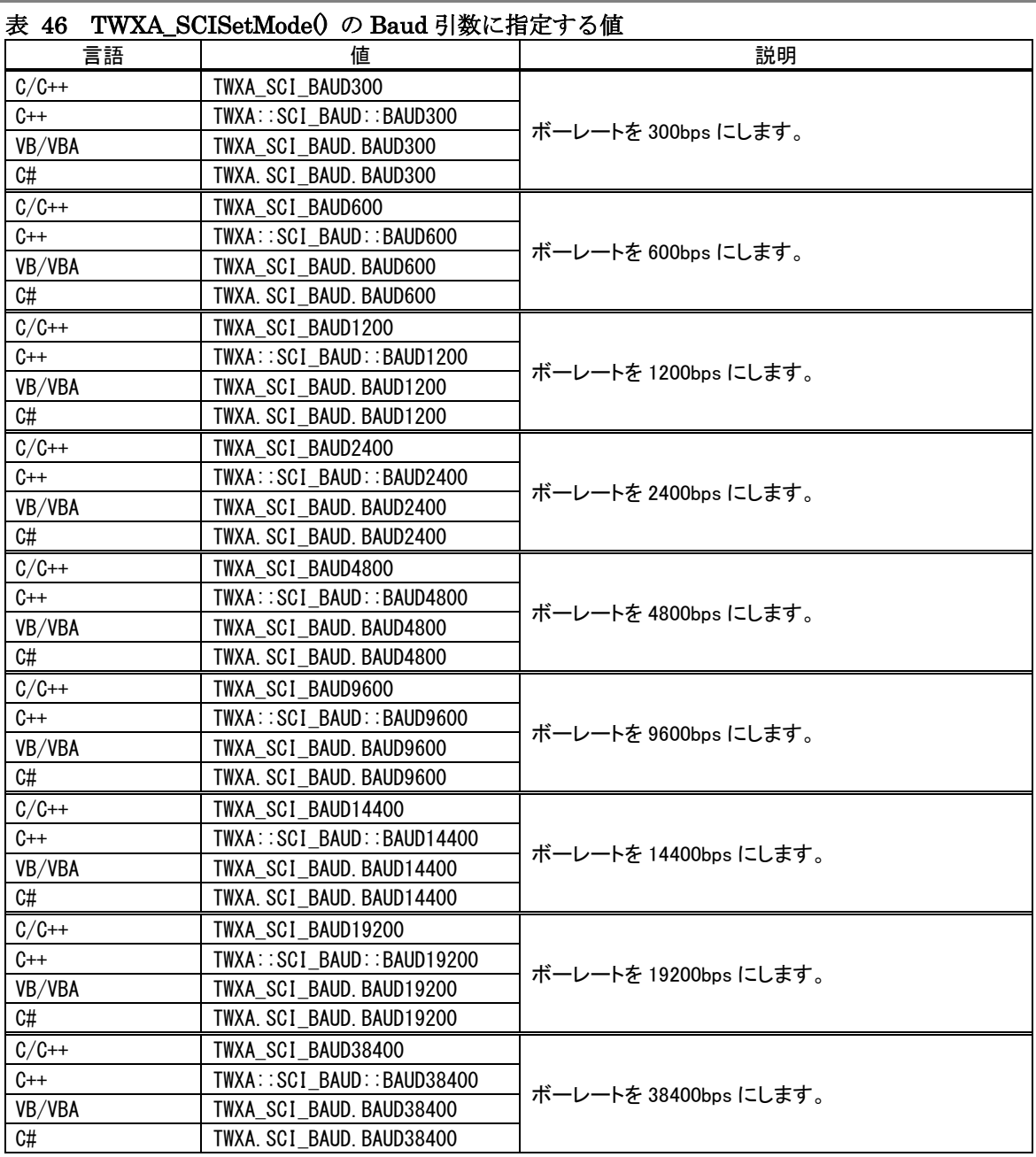

## <span id="page-51-0"></span>シリアルポートの使用手順

- 1. TWXA\_SCISetMode() 関数で通信設定を行います。
- 2. 必要があれば TWXA\_SCISetDelimiter() 関数でデリミタコードを設定します。
- 3. データ送信には TWXA\_SCIWrite() 関数を使用します。
- 4. 受信データ数やエラーを調べるには TWXA\_SCIReadStatus() 関数を使用します。
- 5. データを受信するには TWXA\_SCIRead() 関数を使用します。

```
リスト 15 シリアルポートの使用例(C 言語)
```

```
char cRecv[255];
char cSend[] = "Hello\r\nWorld\r\n"; //送信文字列
long L;
//シリアル 0 とシリアル 1 を設定(Mode はデフォルト設定)
TWXA_SCISetMode(hDev, 0, 0, TWXA_SCI_BAUD9600);
TWXA_SCISetMode(hDev, 1, 0, TWXA_SCI_BAUD9600);
//シリアル 1 のデリミタを CR+LF に設定
TWXA_SCISetDelimiter(hDev, 1, "\r\n", 2);
//0 チャンネルから文字列を送信
TWXA_SCIWrite(hDev, 0, cSend, (long)strlen(cSend));
while(1) {
  //受信数を調べる
  TWXA_SCIReadStatus(hDev, 1, NULL, &L);
  if(1 == 0) break;
  //受信データを読み出す
 TWXA_SCIRead(hDev, 1, cRecv, L, NULL);
  OutputDebugStringA(cRecv);
}
```
#### リスト 16 シリアルポートの使用例(Visual Basic)

```
Dim str As String
Dim bBuff(254) As Byte
Dim i As Integer
'送信文字列
str = "Hello" & vbCrLf & "World" & vbCrLf
'シリアル 0 とシリアル 1 を設定
TWXA_SCISetMode(hDev, 0, 0, TWXA_SCI_BAUD.BAUD9600)
TWXA_SCISetMode(hDev, 1, 0, TWXA_SCI_BAUD.BAUD9600)
'シリアル 1 のデリミタを CR+LF に設定
TWXA_SCISetDelimiter(hDev, 1, vbCrLf, 2)
'0 チャンネルから文字列を送信
TWXA_SCIWrite(hDev, 0, str, str.Length)
Do
  '受信数を調べる
 TWXA_SCIReadStatus(hDev, 1, Nothing, i)
 If i = 0 Then Exit Do
 '受信データを読み出して文字列に変換
 TWXA_SCIRead(hDev, 1, bBuff, i, i)
 str = System. Text. Encoding. GetEncoding (932). GetString (bBuff, 0, i)
 Debug.WriteLine(str)
Loop
```
#### リスト 17 シリアルポートの使用例(VBA)

```
 Dim str As String
 Dim bBuff(254) As Byte
 Dim bSend() As Byte
 Dim L As Long
 '送信文字列
 str = "Hello" & vbCrLf & "World" & vbCrLf
 'シリアル 0 とシリアル 1 を設定
 TWXA_SCISetMode hDev, 0, 0, TWXA_SCI_BAUD.BAUD9600
 TWXA_SCISetMode hDev, 1, 0, TWXA_SCI_BAUD.BAUD9600
 'シリアル 1 のデリミタを CR+LF に設定
bBuffer(0) = 8HD'CRbBuffer(1) = 8HA'LF TWXA_SCISetDelimiter hDev, 1, bBuff(0), 2
'0 チャンネルから文字列を送信
 bSend = StrConv(str, vbFromUnicode)
 TWXA_SCIWrite hDev, 0, bSend(0), Len(str)
 Do
   '受信数を調べる
  TWXA_SCIReadStatus hDev, 1, bBuff(0), L
  If L = 0 Then Exit Do
   '受信データを読み出して文字列に変換
   TWXA_SCIRead hDev, 1, bBuff(0), L, L
  bBuff(L) = 0
  Debug. Print StrConv(bBuff(), vbUnicode)
 Loop
```
リスト 18 シリアルポートの使用例(C#)

```
byte[] bBuff = new byte[255];
string str = "Hello\r\nWorld\r\n"; //送信文字列
int i;
byte b;
//シリアル 0 とシリアル 1 を設定(Mode はデフォルト設定)
TWXA.SCISetMode(hDev, 0, 0, TWXA.SCI_BAUD.BAUD9600);
TWXA.SCISetMode(hDev, 1, 0, TWXA.SCI_BAUD.BAUD9600);
//シリアル 1 のデリミタを CR+LF に設定
TWXA. SCISetDelimiter(hDev, 1, "\r\n", 2);
//0 チャンネルから文字列を送信
TWXA.SCIWrite(hDev, 0, str, str.Length);
while (true)
{
 //受信数を調べる
 TWXA.SCIReadStatus(hDev, 1, out b, out i);
 if (i == 0) break;
  //受信データを読み出す
 TWXA.SCIRead(hDev, 1, bBuff, i, out i);
  str = System. Text. Encoding. GetEncoding (932). GetString (bBuff, 0, i);
  Debug. WriteLine(str);
}
```
## <span id="page-55-0"></span>□ ハードウェアイベントの監視

『USBX-I0800』/『USBX-I0404』ではパルスカウンタ(ソフトウェアカウンタ)のカウント値を閾値と比 較し、指定の値になったときに、アプリケーションに通知することができます。ユーザーファームを作 成した場合は、どの製品でも独自のイベントをアプリケーションに通知することができます。この通知 機能をハードウェアイベントと呼びます。

ハードウェアイベントは通常のアプリケーションプログラムには Windows のメッセージとして、 LabVIEW を用いたプログラムにはユーザーイベントとして通知されます。

表 47 はハードウェアイベントのプログラムです。

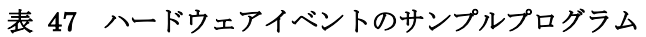

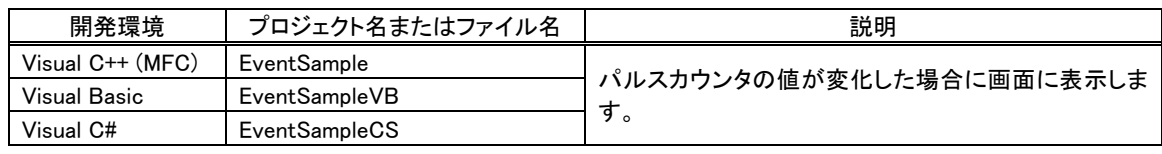

- Visual Basic for Applications ではサポートされません。
- Windows のメッセージによる通知は、割り込みのように瞬時に行われるものではありませんので、リア ルタイム制御には利用できません。

ハードウェアイベントの監視を開始するには、表 48 の TWXA\_SetHwEvent() 関数を使用します。こ の関数には引数として TWXA\_HW\_EVENT構造体(表 49)を渡します。

## 表 48 TWXA\_SetHwEvent() の関数宣言

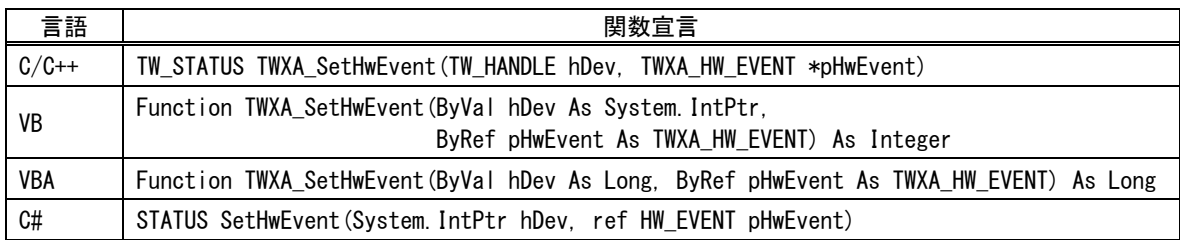

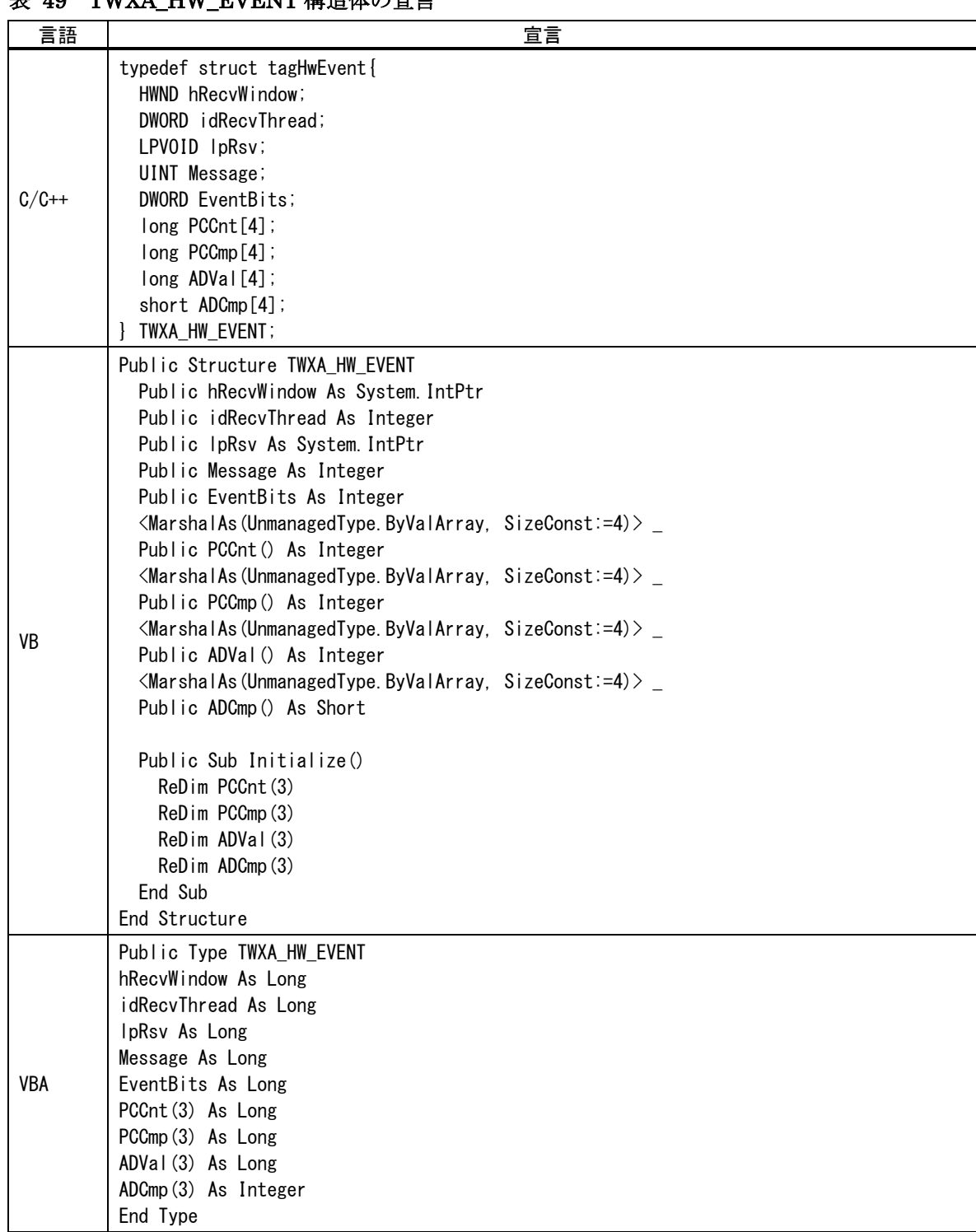

## **表 49 TWYA HW EVENT 構造休の宣言**

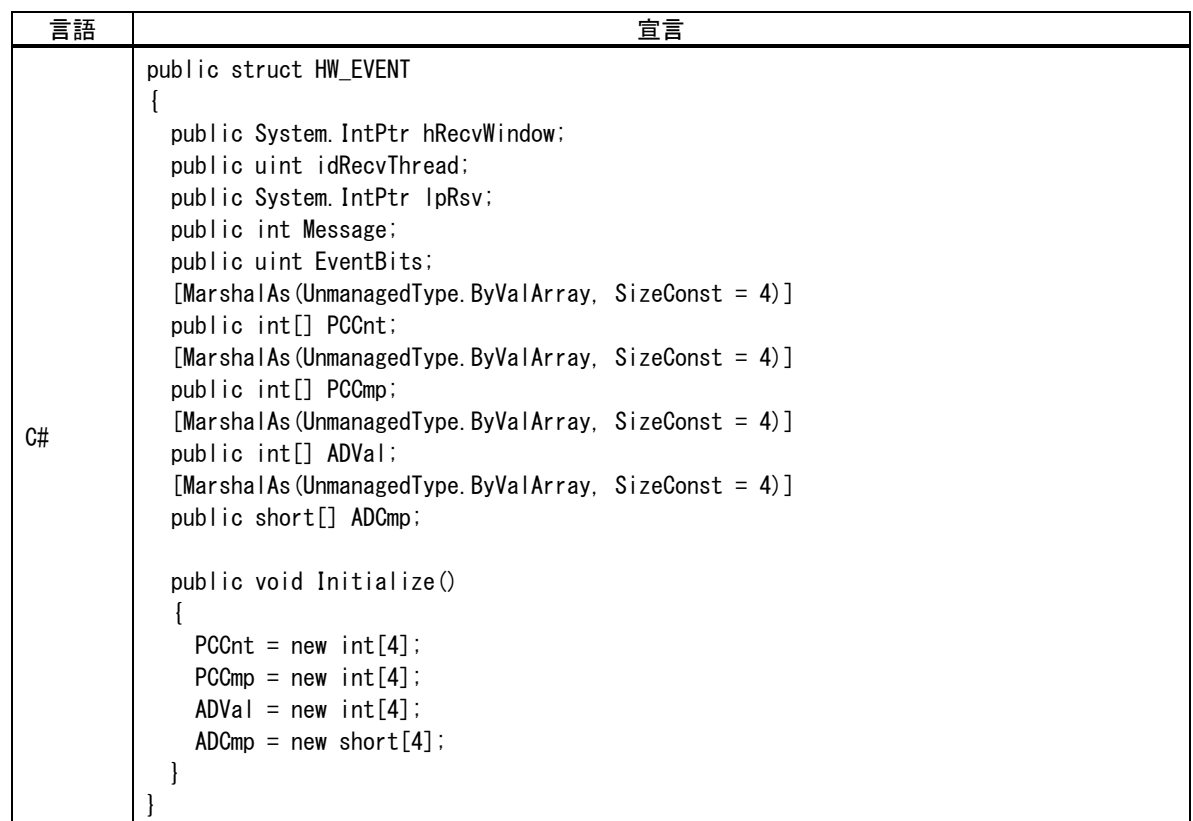

#### hRecvWindow

ウィンドウでメッセージを受け取る場合は、ウィンドウハンドルを入力します。必要が無い場合は0にしてく ださい。

#### idRecvThread

スレッドでメッセージを受け取る場合は、スレッド ID を指定します。必要が無い場合は 0 にしてください。

#### lpRsv

予約領域です。0 にしてください。

#### Message

指定のイベントが発生したときに通知されるメッセージ番号です。通常は H'8000~H'BFFF の範囲の任 意の値を指定します。パルスカウンタの通知条件が成立すると、ここで設定した番号のメッセージが、ウィ ンドウ、または、スレッドにポストされます。

#### EventBits

通知を受けたいイベントをビットで指定します(表 50)。複数のビットを指定することもできます。

#### PCCnt

パルスカウンタの値と比較する閾値を指定します。配列のインデックスがパルスカウンタのチャンネルと 対応しています。

#### PCCmp

パルスカウンタの値と閾値の比較方法を指定します(表 51)。配列のインデックスがパルスカウンタのチ ャンネルと対応しています。

#### ADVal

本製品では使用しません。0 にしてください。

#### ADCmp

本製品では使用しません。0 にしてください。

#### Initialize()

Visual Basic と C#では配列の領域確保用に最初に呼び出します。

#### 表 50 EventBits の指定

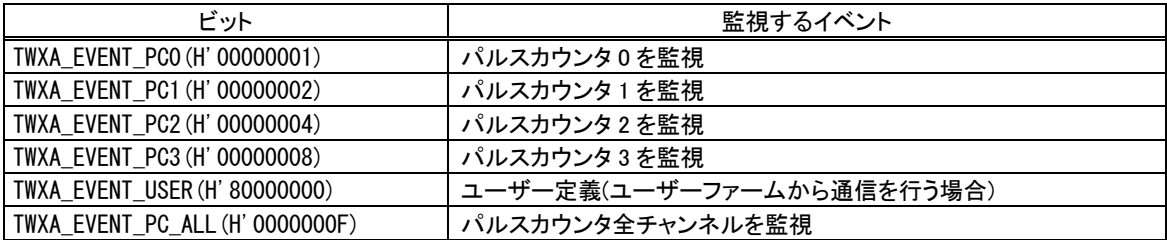

## <span id="page-58-0"></span>パルスカウンタ入力を監視する

パルスカウンタによるイベントはカウンタ値が、予め設定した閾値以上となった場合、または、カウン タ値が変化した場合に発生させることができます。

- 1. Visual Basic または C# を利用する場合、TWXA HW EVENT 構造体の Initialize() メソッド を呼びます。
- 2. TWXA\_HW\_EVENT 構造体の hRecvWindow にウィンドウのハンドルを指定します。ウィンドウを 持たないアプリケーションの場合、idRecvThread にスレッド ID を指定します。また、イベント発生時 に受け取るメッセージ番号を Message に指定します。
- 3. TWXA HW EVENT 構造体の EventBits に監視するパルスカウンタチャンネルを指定します(表 50 参照)。
- 4. TWXA HW EVENT 構造体の PCCnt にカウンタ値と比較する閾値を指定します。配列のインデ ックスはチャンネルを示します。例えばパルスカウンタ 2 を監視する場合は、PCCmp[2] に閾値を 設定します。
- 5. TWXA HW EVENT 構造体の PCCmp に比較方法を指定します。PCCmp に指定する値と、イ ベント発生条件を 表 51 に示します。

#### 表 51 PCCmp の設定値とハードウェアイベントの発生条件

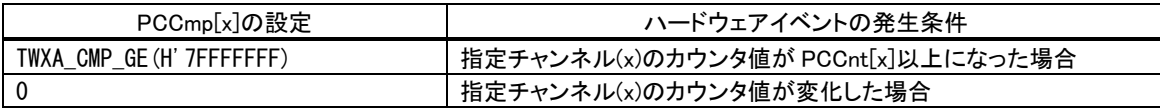

- 6. パラメータを設定した構造体を引数として TWXA SetHwEvent() 関数を呼び出します。
- 7. 使用するパルスカウンタの設定を行い、カウント動作を開始します(43 ページ参照)。
- 8. 設定した条件が成立すると、指定したウィンドウ(または、スレッド)にメッセージがポストされます。メッ セージの各パラメータは以下の値となります。

#### 表 52 パルスカウンタイベントによるメッセージのパラメータ

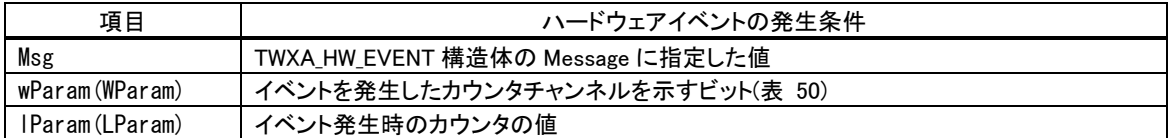

9. TWXA HW EVENT 構造体への参照を Null 値とするか、 EventBits を 0 として TWXA\_SetHwEvent() 関数を呼び出すとイベントの監視を終了します。

## <span id="page-59-0"></span>□ ユーザーステータスレジスタ/ユーザーメモリの利用

パソコン上のアプリケーションプログラムを終了させても、デバイスがどのような状態にあるかを記憶 しておき、次にアプリケーションプログラムを実行したときに、その続きから制御を行いたい場合があ ります。このようなときにユーザーステータスレジスタとユーザーメモリが利用できます。

ユーザーステータスレジスタはデバイス内の 1 バイトのメモリで、デバイスの起動時や再初期化のと きには必ず0にクリアされます。ユーザーステータスレジスタを利用して、デバイスが初期化済みであ るか、どのような状態にあるか、といった簡単な情報を保存しておくことができます。

ユーザーメモリはデバイスの RAM に確保された 10K バイトのメモリ空間です。ユーザーステータス レジスタでは保存できない比較的大きな設定情報などを記憶することができます。この領域の値は 起動時には不定となり、自動的にクリアされることもありませんのでユーザーステータスレジスタと組 み合わせて使用してください。ユーザーメモリのアドレスはデバイス上の H'FFBF20~H'FFE71F の 範囲です。

表 53 ユーザーステータスレジスタ/ユーザーメモリの操作に使用する関数

| 関数名               | 説明                         |
|-------------------|----------------------------|
| TWXA PortWrite()  | ユーザーステータスレジスタにデータを書き込みます。  |
| TWXA PortRead()   | ユーザーステータスレジスタからデータを読み出します。 |
| TWXA PortBWrite() | ユーザーメモリにデータを書き込みます。        |
| TWXA PortBRead()  | ユーザーメモリからデータを読み出します。       |

## <span id="page-59-1"></span>ユーザーステータスレジスタの操作方法

入出力ポートなどと同様に TWXA\_PortWrite()、TWXA\_PortRead() 関数を使用して、書き込み、読 み出しが行えます。Port 引数には表 54 の値を指定してください。

表 54 ユーザーステータスレジスタを指定する定数

| 言語      | 値                        | 説明                   |
|---------|--------------------------|----------------------|
| $C/C++$ | TWXA USER STATUS         |                      |
| $C++$   | TWXA::WPORT::USER STATUS |                      |
| VB/VBA  | TWXA WPORT USER STATUS   | ユーザーステータスレジスタを変更します。 |
| C#      | TWXA. WPORT. USER STATUS |                      |

## <span id="page-60-0"></span>ユーザーメモリの操作方法

TWXA\_PortBRead()、TWXA\_PortBWrite() 関数を使用すると、大きなデータを効率良くリード/ライ トできます。これらの関数では Port引数にアドレス、nData引数にバイト数を指定してデバイス上の任 意のメモリアドレスにアクセスできます。

## 表 55 TWXA\_PortBWrite() の関数宣言

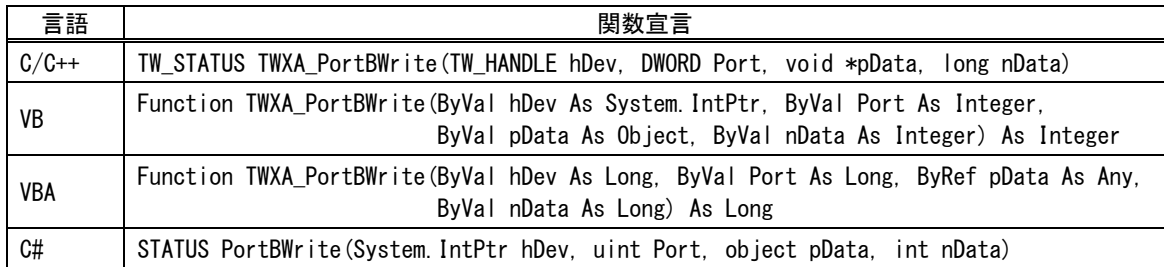

## 表 56 TWXA\_PortBRead() の関数宣言

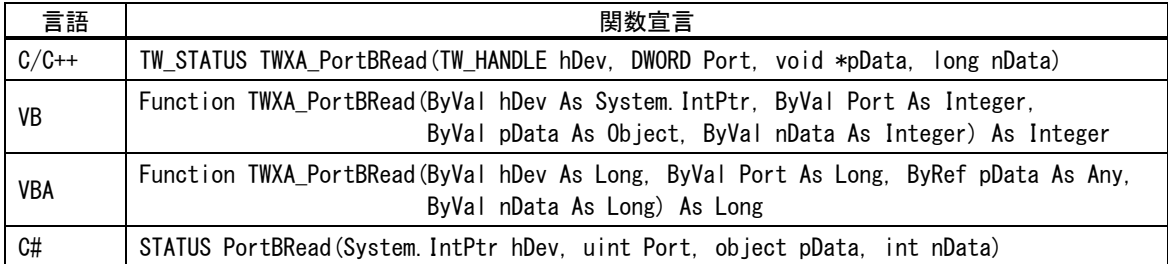

• ユーザーメモリ以外の領域に対して読み書きを行うと、誤動作する場合があります。

• ユーザーメモリはユーザーファームの動作にも使用します。ユーザーファーム利用時には自由に使 用できる領域が変化しますので誤って操作しないように特に注意が必要です。

### <span id="page-61-0"></span>□ フラッシュメモリの利用

製品にはフラッシュメモリが内蔵されています。フラッシュメモリは電源を切っても記録した情報が保 存される不揮発性のメモリ空間で、製品が動作するためのファームウェアもこの領域に書き込まれて います。図 43 はフラッシュメモリ領域を詳しく示した図です。

フラッシュメモリは消去単位毎に EB0~EB15 の 16 ブロックに分けて管理されます。このうち、EB1 ~EB3 の 12K バイトの領域がユーザーに開放されています。電源を切っても内容が消えないため、 アプリケーション固有の設定情報やキャリブレーションデータの保存などに利用可能です。

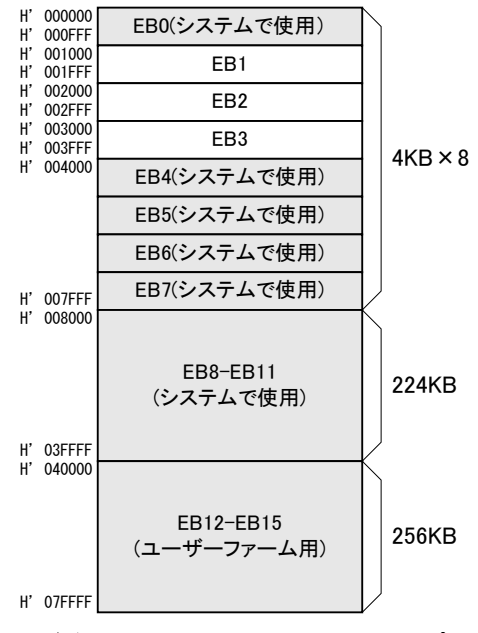

図 43 フラッシュメモリマップ

#### 表 57 フラッシュメモリの操作に使用する関数

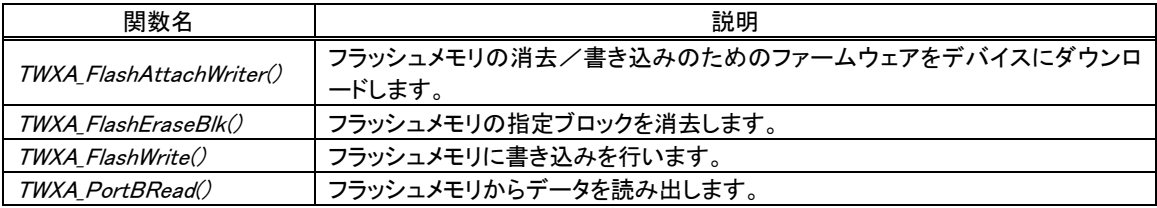

#### 表 58 フラッシュメモリ操作のサンプルプログラム

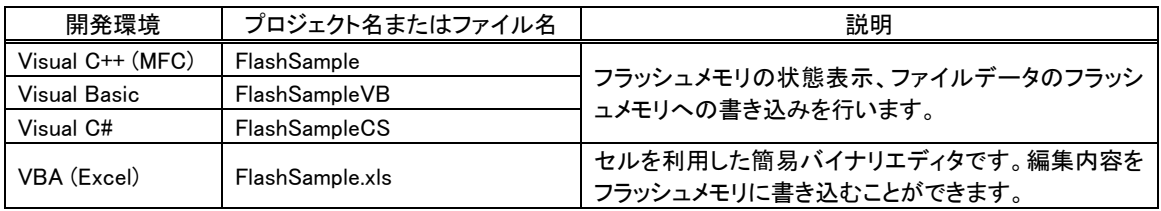

フラッシュメモリへの書き込み操作は特殊で、通常のメモリのように 1 バイト単位でデータを書き込む ことはできません。書き込みを行う領域には、まず消去の操作を行います。消去の単位は図 43に示 した EB1~EB3 のブロック単位で、消去対象のブロックは全ビットが"1"となります。

続いて、実際に保存するデータの書き込みを行います。書き込みは 128 バイト毎のブロック単位で 行います。そのため、書き込みの先頭アドレスは常に 128 バイト境界(アドレスの下位 7 ビットが 0)とな ります。

また、フラッシュメモリの消去/書き込みを行う際には、予めフラッシュメモリを制御するためのファ ームウェアをデバイスにダウンロードする必要があります。このファームウェアはユーザーメモリ(60 ペ ージ参照)にダウンロードされますので、ユーザーメモリは一時的に使用できなくなり、内部のデータ も破壊されてしまいますので注意してください。

フラッシュメモリからの読み出しは、ユーザーメモリなどと同様に行うことができます。

- TWXA ライブラリによるフラッシュメモリ操作を行うにはディップスイッチの 3 番を"ON"にする必要が あります(通常モードを使用しますのでディップスイッチの 2 番は"OFF"のままにします)。
- フラッシュメモリの操作を行うとユーザーファームは停止します。再度動作させるには製品を再起動 する必要があります。
- フラッシュメモリの書換え可能回数の目安は 100 回、データ保持年数は 10 年です。

## <span id="page-62-0"></span>フラッシュメモリの消去方法

- 1. TWXA FlashAttachWriter() 関数を呼びます。
- 2. TWXA\_FlashEraseBlk() 関数を呼び出します。Blk 引数に消去したいブロック番号(1~3)を指定 します。

### 表 59 TWXA\_FlashEraseBlk() の関数宣言

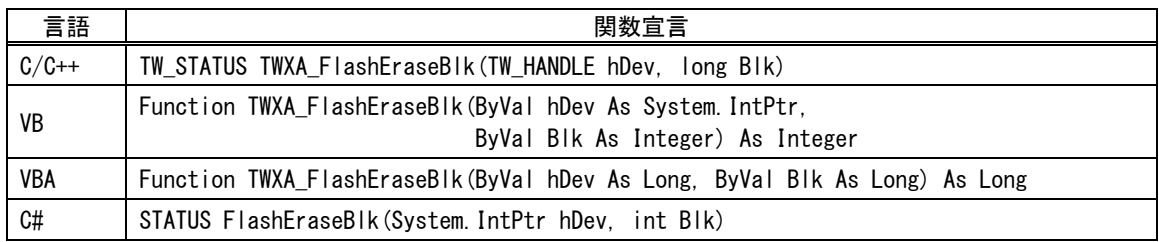

## <span id="page-62-1"></span>フラッシュメモリへの書き込み方法

- 1. TWXA FlashAttachWriter() 関数を呼びます。
- 2. TWXA\_FlashWrite() 関数(表 [60\)](#page-63-0)を呼び出します。Address 引数には書き込み先のアドレスとし て 0x1000~0x3f80の値が指定できますが、128バイト境界に合わせる必要がありますので、下位7 ビットは常に 0 になります。また、nData 引数に指定する書き込みバイト数も 128 の倍数としてくださ い。

<span id="page-63-0"></span>表 60 TWXA\_FlashWrite() の関数宣言

| 言語         | 関数宣言                                                                                                    |
|------------|----------------------------------------------------------------------------------------------------|
| $C/C++$    | TW_STATUS TWXA_FlashWrite(TW_HANDLE hDev, DWORD Address, void *pData, DWORD nData)                                                           |
| VB         | Function TWXA FlashWrite(ByVal hDev As System IntPtr. ByVal Address As Integer.<br>ByVal pData As Object, ByVal nData As Integer) As Integer |
| <b>VBA</b> | Function TWXA_FlashWrite(ByVal hDev As Long, ByVal Address As Long,<br>ByRef pData As Any, ByVal nData As Long) As Long                      |
| C#         | STATUS FlashWrite(System IntPtr hDev. uint Address, object pData, int nData)                                                                 |

## リスト 19 フラッシュメモリの使用例(C 言語)

```
char cWrite[128] = "Hello World";
char cRead[128];
//ファームウェアのダウンロード
TWXA FlashAttachWriter(hDev);
```
//ブロック 1 を消去 TWXA\_FlashEraseBlk(hDev, 1);

//書き込み TWXA\_FlashWrite(hDev, 0x1000, cWrite, 128);

```
//読み出し
TWXA_PortBRead(hDev, 0x1000, cRead, 128);
OutputDebugStringA(cRead);
```
## リスト 20 フラッシュメモリの使用例(Visual Basic)

```
Dim strWrite As New System.Text.StringBuilder("Hello World")
Dim bBuff(127) As Byte
strWrite.Length = 128
'ファームウェアのダウンロード
TWXA_FlashAttachWriter(hDev)
'ブロック 1 を消去
TWXA_FlashEraseBlk(hDev, 1)
'書き込み
TWXA_FlashWrite(hDev, &H1000, strWrite, 128)
'読み出し
TWXA_PortBRead(hDev, &H1000, bBuff, 128)
Debug. WriteLine (System. Text. Encoding. GetEncoding (932). GetString (bBuff. 0, 128))
```
#### リスト 21 フラッシュメモリの使用例(VBA)

```
 Dim bBuff(127) As Byte
 Dim bSend() As Byte
 bSend = StrConv("Hello World", vbFromUnicode)
 ReDim Preserve bSend(127)
 'ファームウェアのダウンロード
 TWXA_FlashAttachWriter hDev
 'ブロック 1 を消去
 TWXA_FlashEraseBlk hDev, 1
'書き込み
 TWXA_FlashWrite hDev, &H1000, bSend(0), 128
'読み出し
 TWXA_PortBRead hDev, &H1000, bBuff(0), 128
```
### リスト 22 フラッシュメモリの使用例(C#)

Debug. Print StrConv(bBuff(), vbUnicode)

```
StringBuilder strWrite = new System. Text. StringBuilder("Hello World");
byte []bBuff = new byte[128];
strWrite.Length = 128;
//ファームウェアのダウンロード
TWXA.FlashAttachWriter(hDev);
//ブロック 1 を消去
TWXA.FlashEraseBlk(hDev, 1);
//書込み
TWXA.FlashWrite(hDev, 0x1000, strWrite, 128);
//読出し
TWXA.PortBRead(hDev, 0x1000, bBuff, 128);
Debug. WriteLine (System. Text. Encoding. GetEncoding (932). GetString (bBuff, 0, 128));
```
## <span id="page-65-0"></span>□ EEPROM の利用

製品には 8K バイトの EEPROM が内蔵されています。EEPROM はフラッシュメモリと同様に電源を 切っても記録した情報が保存される不揮発性のメモリです。1 バイト単位での書込みも可能で、100 万回の書込み耐久性能がありますので、フラッシュメモリよりも手軽に利用することができます。

EEPROM はフラッシュメモリやユーザーメモリとは別のアドレス空間に配置され、0~8191 のアドレス を指定してアクセスします。EEPROM への書込みには TWXA\_EEWrite() 関数(表 63)、EEPROM か らのデータの読出しには TWXA\_EERead() 関数(表 64)を使用します。

## 表 61 EEPROM の操作に使用する関数

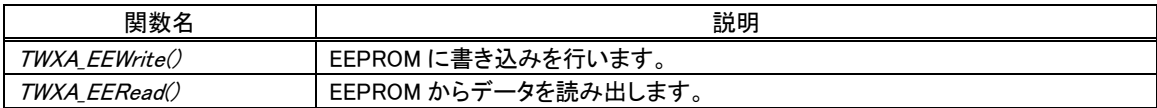

#### 表 62 EEPROM 操作のサンプルプログラム

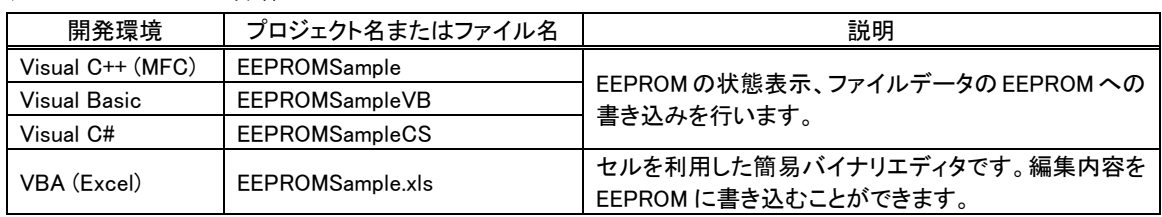

## 表 63 TWXA\_EEWrite() の関数宣言

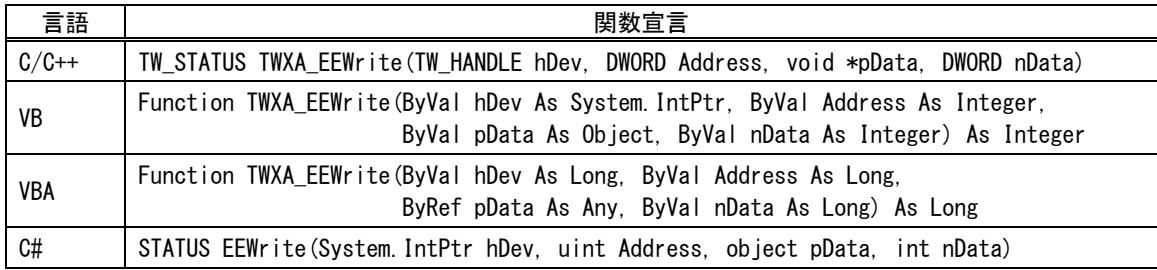

### 表 64 TWXA\_EERead()の関数宣言

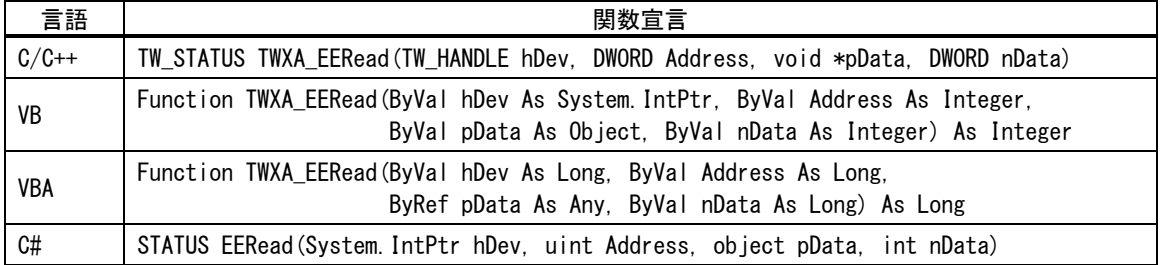

#### <span id="page-66-0"></span>□ エラー処理

TWXAライブラリの関数のほとんどは戻り値で関数の実行結果を返します。本マニュアルのプログラ ム例は要点を分かりやすくするために、関数の戻り値チェックを省略していますが、実際のプログラ ムでは関数が正しく実行されたかどうかチェックすることを推奨します。

関数の戻り値についての詳細は「TWXA 関数リファレンス」を参照してください。

#### リスト 23 エラー処理の例(C 言語)

```
TW_STATUS ret;
 ret = TWXA_PortWrite(hDev, TWXA_PIc, 0x00, 0xff);
if(ret){
   TWXA_Close(hDev);
 hDev = 0:
  printf("エラーが発生しました。TW_STATUS = %08X(HEX), ret);
 return ret;
}
```
#### リスト 24 エラー処理の例(C++/MFC)

```
CString str;
TW_STATUS ret;
ret = TWXA_PortWrite(hDev, TWXA::WPORT::POd, 0x00);
if(ret){
  TWXA_Close(hDev);
  hDev = 0;str.Format(I"エラーが発生しました。TW STATUS=%08X(HEX)"), ret);
  AfxMessageBox(str);
   return ret;
}
```
#### リスト 25 エラー処理の例(Visual Basic)

```
Dim ret As Integer
ret = TWXA PortWrite(hDev, TWXA WPORT.POd, &HO)
If ret \langle \rangle TW STATUS. TW OK Then
  TWXA_Close(hDev)
  hDev = System. IntPtr. Zero
  MsgBox(String.Format("エラーが発生しました。TW_STATUS = {0:X8}(HEX)", ret))
  Exit Sub
End If
```
リスト 26 エラー処理の例(VBA)

```
Dim ret As Long
ret = TWXA_PortWrite(hDev, TWXA_WPORT.POd, &H0)
If ret \Diamond TW_STATUS. TW_OK Then
  TWXA_Close hDev
 hDev = 0 MsgBox "エラーが発生しました。TW_STATUS = " & Hex(ret) & "(HEX)"
  Exit Sub
End If
```
#### リスト 27 エラー処理の例(C#)

```
TWXA.STATUS ret;
ret = TWXA. PortWrite(hDev, TWXA. WPORT. POd, 0);
if (ret != 0)
{
  TWXA.Close(hDev);
  hDev = System. IntPtr. Zero;
  MessageBox. Show(string. Format("エラーが発生しました。TW_STATUS = {0:X8} (HEX)", ret));
 return ret;
}
```
## <span id="page-68-0"></span>**Appendix**

## <span id="page-68-1"></span>□ 製品の応答時間

ライブラリ関数の呼び出しに対する応答時間は使用環境によって影響を受けますので一定ではあ りません。特に実行プロセスやスレッドの切り替えが起こった場合には、関数の実行に 10msec 以上 の時間がかかる場合もありますのでご注意ください。

図 44 は参考として各入力ポートに対する TWXA\_PortRead() 関数呼び出しを 1000 回ずつ行い、 関数実行に要した時間をプロットしたものです。

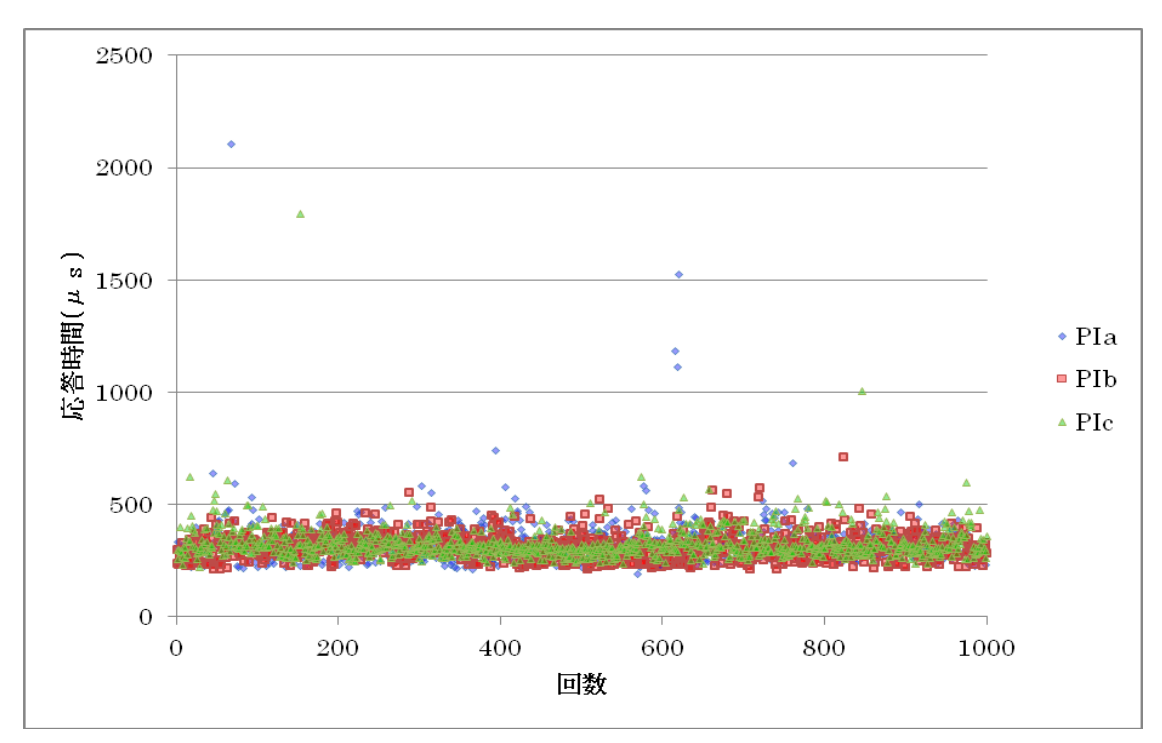

図 44 TWXA\_PortRead() 関数の応答時間

## リアルタイム処理

パソコン上のプログラムではアプリケーションが必要とするリアルタイム性能を満足できないことも考えられます。 例えば、10msec 幅のパルスを検出するために、繰り返し TWXA PortRead() 関数の呼び出しを行うプログラムを 作成したとします。このプログラムは、同時に動作している他のプロセス動作のために TWXA PortRead() 関数の 呼び出し間隔が 10msec 以上となってしまうと、必要なパルスを検出できない場合が発生します。 パソコンからの命令だけでは十分な性能が得られない場合には、ユーザーファームの導入を検討してください。 ユーザーファームでは割り込みを利用するなどして、よりリアルタイム性の高いプログラムを記述することができま す。

## <span id="page-69-0"></span>保証期間

本製品の保証期間は、お買い上げ日より 1 年間です。保証期間中の故障につきましては、無償修理また は代品との交換で対応させていただきます。ただし、以下の場合は保証期間内であっても有償での対応 とさせていただきますのでご了承ください。

1) 本マニュアルに記載外の誤った使用方法による故障。

2) 火災、震災、風水害、落雷などの天災地変および公害、塩害、ガス害などによる故障。

3) お買い上げ後の輸送、落下などによる故障。

## <span id="page-69-1"></span>サポート情報

製品に関する情報、最新のファームウェア、ユーティリティなどは弊社ホームページにてご案内しておりま す。また、お問い合わせ、ご質問などは下記までご連絡ください。

> テクノウェーブ(株) URL : http://www.techw.co.jp E-mail : support@techw.co.jp

- (1) 本書、および本製品のホームページに掲載されている応用回路、プログラム、使用方法などは、製品 の代表的動作・応用例を説明するための参考資料です。これらに起因する第三者の権利(工業所有 権を含む)侵害、損害に対し、弊社はいかなる責任も負いません。
- (2) 本書の内容の一部または全部を無断転載することをお断りします。
- (3) 本書の内容については、将来予告なしに変更することがあります。
- (4) 本書の内容については、万全を期して作成いたしましたが、万一ご不審な点や誤り、記載もれなど、お 気づきの点がございましたらご連絡ください。

| 年月           | 版 | 改訂内容                       |  |
|--------------|---|----------------------------|--|
| 2013 年 6 月   | 初 |                            |  |
| $2018$ 年 4 月 |   | ・対応 OS に Windows 10 を追加    |  |
|              |   | ・ドライバファイルの更新に伴いインストール手順を修正 |  |
| 2020年12月     |   | ・仕様に関する、誤解を招く恐れのある表現を修正    |  |

改訂記録